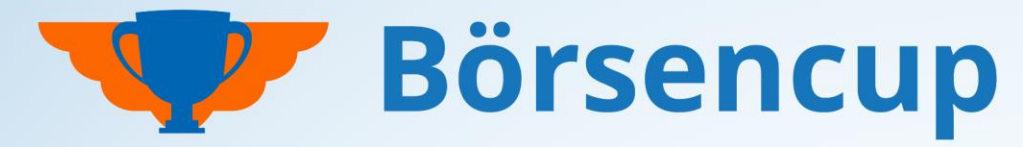

Bundesweit und exklusiv für Volksbanken und Raiffeisenbanken

### **Handbuch ServiceBereich**

Bedienung des ServiceBereich für Spielbetreuer:innen in den VR-Banken. Bitte nur in Verbindung mit dem **BestPractice Leitfaden** nutzen.

Stand: 08.12.2023

Nur für den Dienstgebrauch!

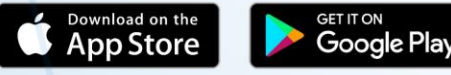

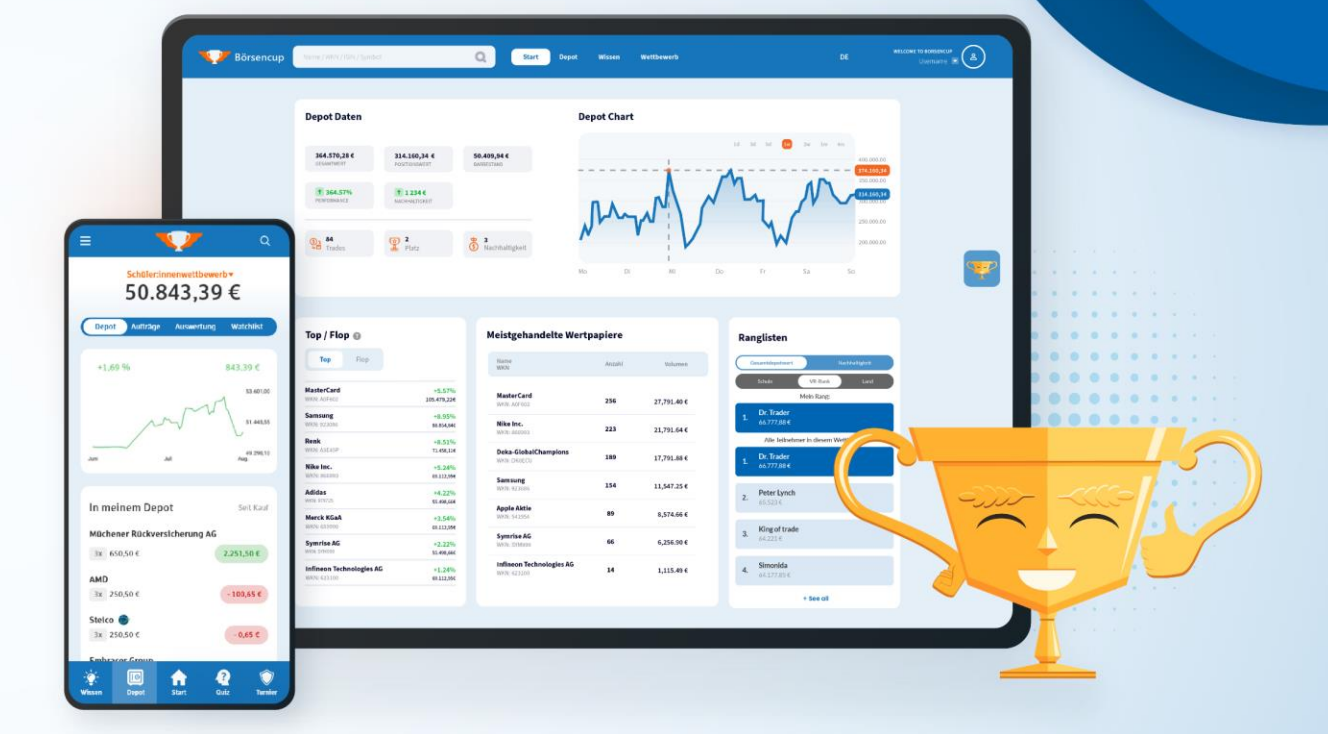

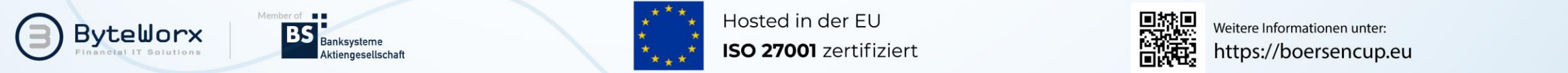

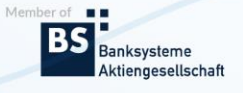

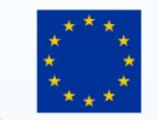

Hosted in der EU

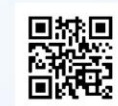

Weitere Informationen unter:

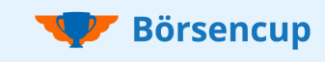

### Herzlich willkommen im ServiceBereich

#### **Der ServiceBereich ist Ihr Börsencup-Cockpit.**

Sie haben jederzeit volle Einsicht in das Spielgeschehen und behalten so stets den Überblick über Ihre Kampagne:

- Anmeldungen Ihrer Teilnehmenden überwachen,
- Einblick in die Depots Ihrer Teilnehmenden,
- Ranglisten auf allen regionalen Ebenen auswerten,
- Statistische Auswertungen (inkl. Download-Funktion).

Weitere Features wie ein **Kommunikationsmodul**, ein **Schwarzes Brett** und Funktionen zur **Steuerung der Registrierung** bieten Ihnen tolle Möglichkeiten für eine (optionale) aktive Beteiligung als Börsencup-Betreuer:in.

#### **Wichtig:**

- **Beim Börsencup müssen Sie während des Spiels nur sehr wenige Aufgaben erledigen**. Er zeichnet sich durch eine einfache Bedienung und viele rein optionale Möglichkeiten der Spielsteuerung aus.
- Um zu erfahren, welche Aufgaben erledigt werden müssen und welche rein optional zusätzlich gemacht werden können, empfehlen wir Ihnen dringend, dieses **Handbuch zum ServiceBereich** nur in Kombination mit unserem **BestPractice Leitfaden** zu nutzen. Der **BestPractice Leitfaden** führt Sie Step by Step durch Ihre Kampagne und verweist dann aufgabenbezogen auf das vorliegende **Handbuch zum ServiceBereich**.

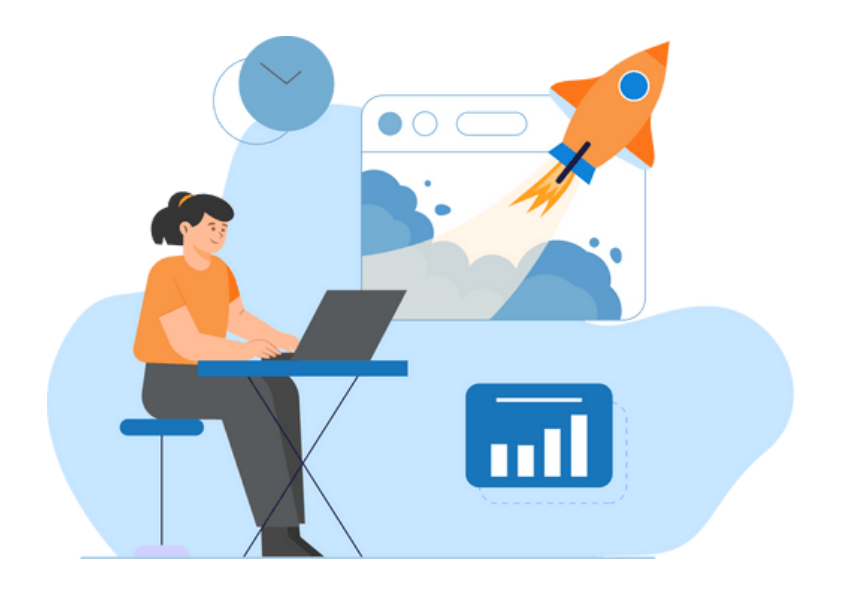

#### **Hinweise:**

- Ihr ServiceBereich steht aus Darstellungsgründen "nur" im Web zur Verfügung.
- Ihr kostenloser Testwettbewerb ist "ganz normal" über die Spieloberfläche (Webversion und die mobile Apps) erreichbar.
- Informationen zur **Spieloberfläche** finden Sie in der **Broschüre für Teilnehmende**.
- Im Nachfolgenden wird der Begriff "APP" für die Spieloberfläche (Webversion und die mobile Apps) verwendet.

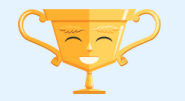

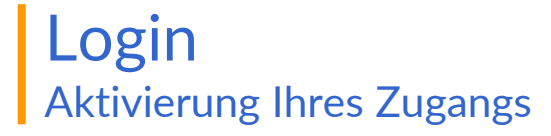

#### **Ihre Zugangskennung:**

- Nachdem wir Ihren Börsencup eingerichtet haben, erhält der/die Hauptansprechpartner:in (vgl. Bestellschein) eine E-Mail von uns.
- In der E-Mail ist der Link zum ServiceBereich und Ihre persönliche Zugangskennung mit der Rechte-Rolle SUPERVISOR enthalten.
- Den ServiceBereich finden Sie hier: [https://serviceportal.boersencup.eu](https://serviceportal.boersencup.eu/) .
- Als SUPERVISOR können Sie weitere Unterstützungskräfte anlegen und aktivieren **(siehe Seite 10 und Seite 11)**.

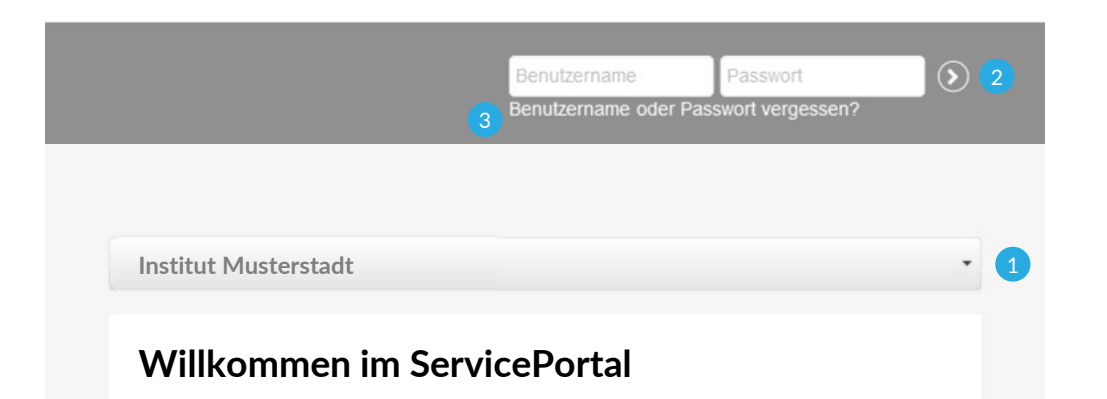

**Für den Login wählen Sie bitte vorab (direkt oberhalb) die Webseite Ihres Instituts aus der Auswahl-Liste aus. Warten Sie bitte kurz, bis die Adresse im Browser sich entsprechend geändert hat**.

#### **Login >> ServiceBereich:**

 **Institutsauswahl:** Für den Login wählen Sie bitte vorab Ihr Institut aus der Auswahl-Liste 1 aus. Warten Sie bitte kurz, bis sich die Adresse im Browser entsprechend geändert hat.

**Tipp:** Speichern Sie sich die Webseite mit Ihrem ausgewählten Institut z.B. als Browser-Tab, um sich schneller einloggen zu können.

2 Login: Ihre Zugangsdaten erhalten Sie per E-Mail. Loggen Sie sich mit Ihrem Benutzernamen und dem temporären Passwort ein. Ändern Sie dann, wie vom System gefordert, Ihr Passwort ab.

**8 Neues Passwort: Sollten Sie Ihr Passwort einmal vergessen, dann können Sie sich mit der** "Passwort vergessen"-Funktion ein neues erstellen.

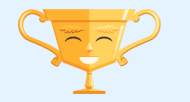

**Börsencup** 

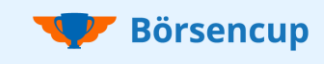

### Menüführung Verschaffen Sie sich einen ersten Überblick

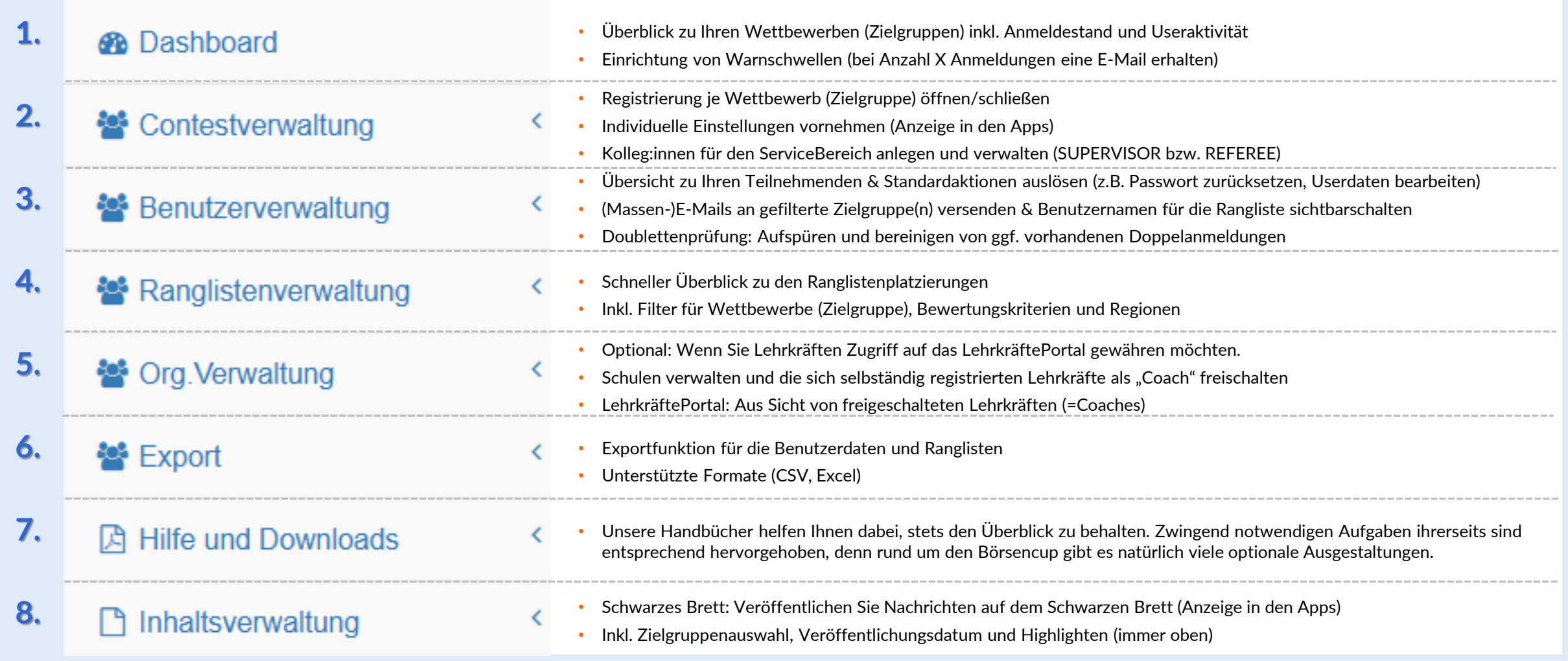

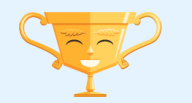

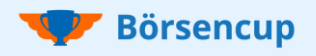

### 1. Dashboard

**Überblick** zu Ihren Wettbewerben (Zielgruppen) inkl. Anmeldestand und Useraktivität (Auf dem **Schwarzen Brett finden Sie wichtige** 

Informationen von uns (der Spielleitung) oder von Ihren Kolleg:innen (andere "SUPERVISOR" Ihres Instituts).

- Klicken Sie auf eine Nachricht, um den gesamten Inhalt angezeigt zu bekommen.
- Wie Sie Nachrichten (auch an Teilnehmende) über das Schwarze Brett verfassen können, entnehmen Sie bitte **den Seiten 35 und 36**.

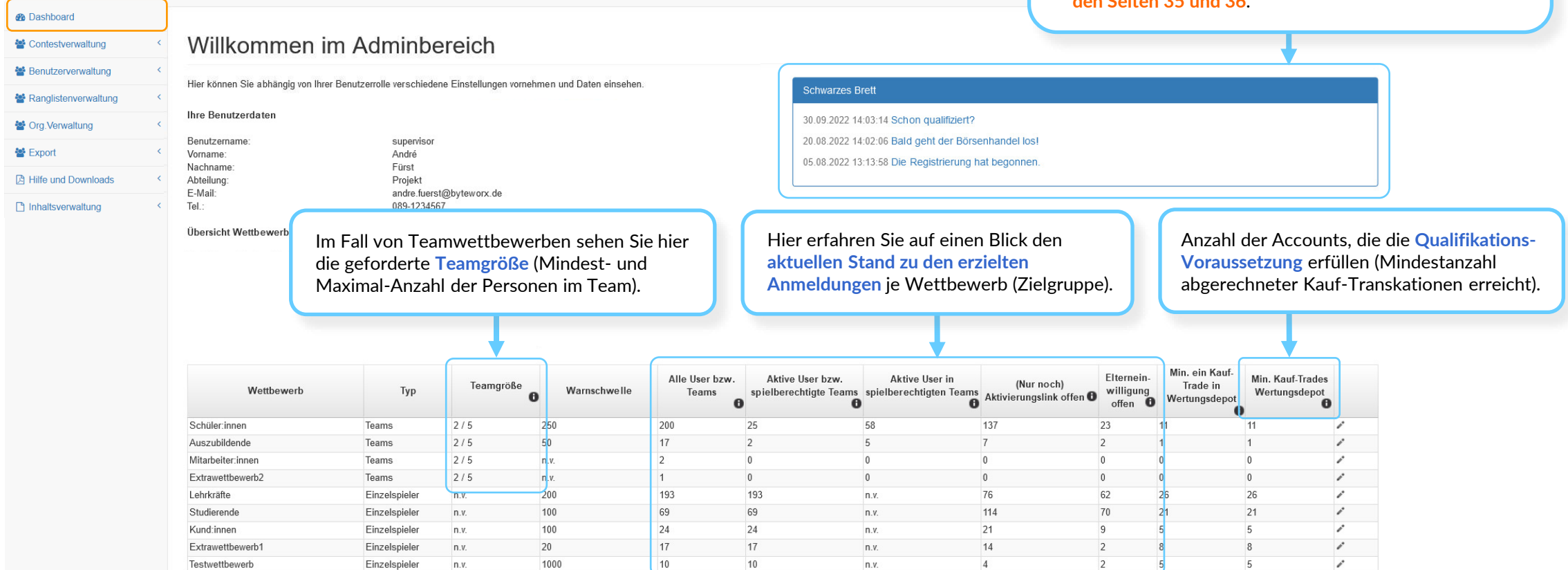

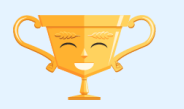

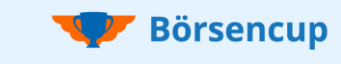

## 1. Dashboard

Einrichtung von **Warnschwellen** (bei Anzahl X Anmeldungen eine E-Mail erhalten)

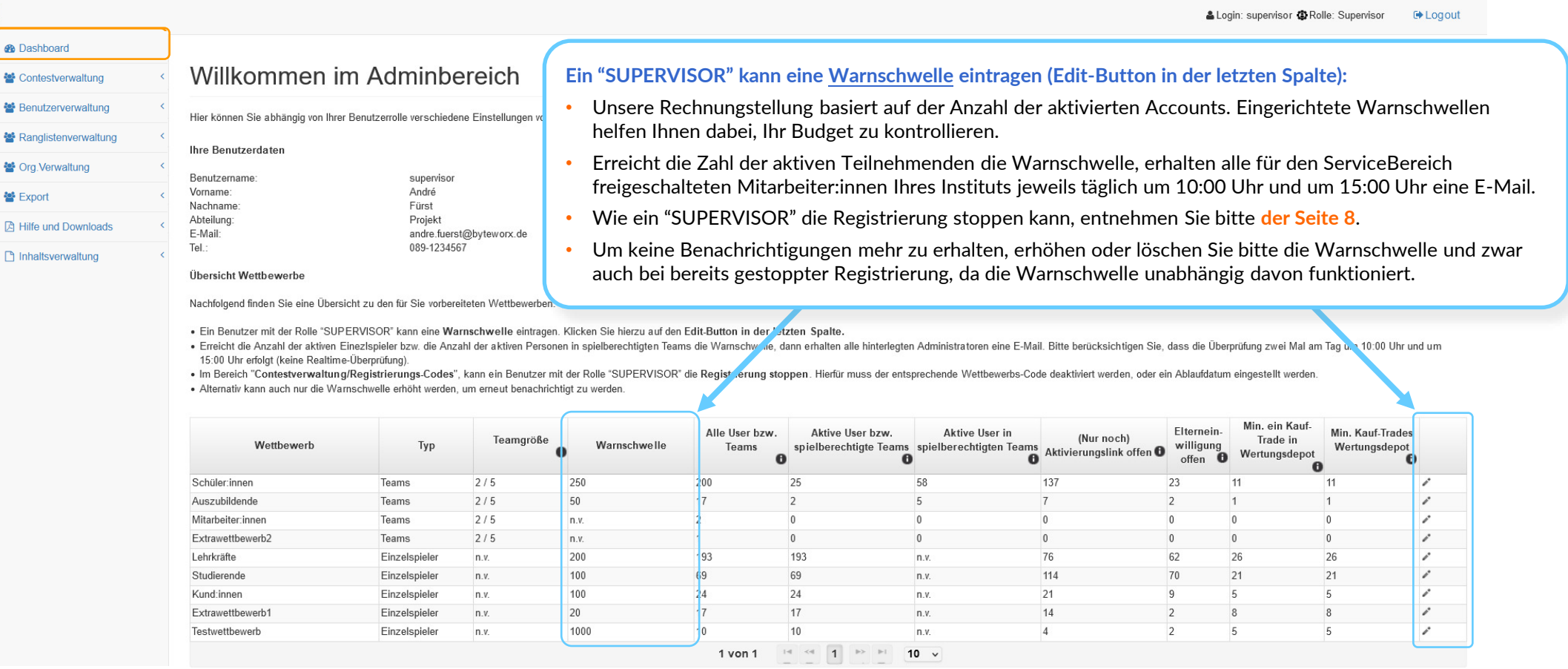

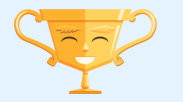

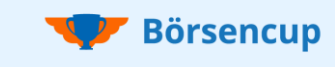

Contests: Überblick zu den wichtigsten Parametern Ihrer Kampagne

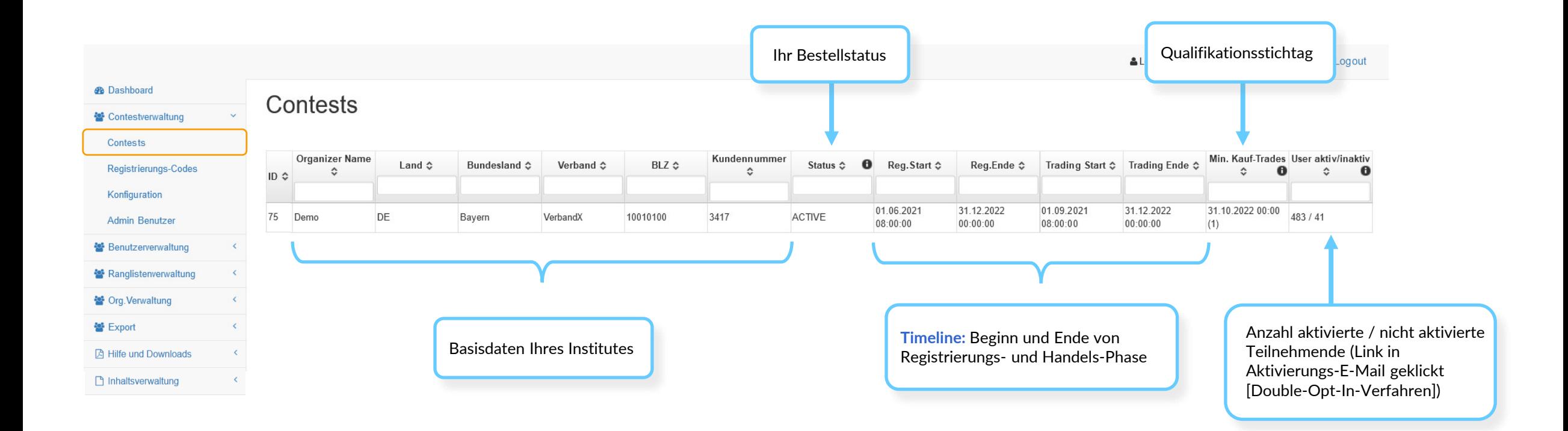

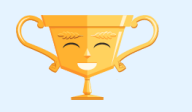

### **Registrierungs-Codes**: Registrierung je Wettbewerb (Zielgruppe) öffnen/schließen

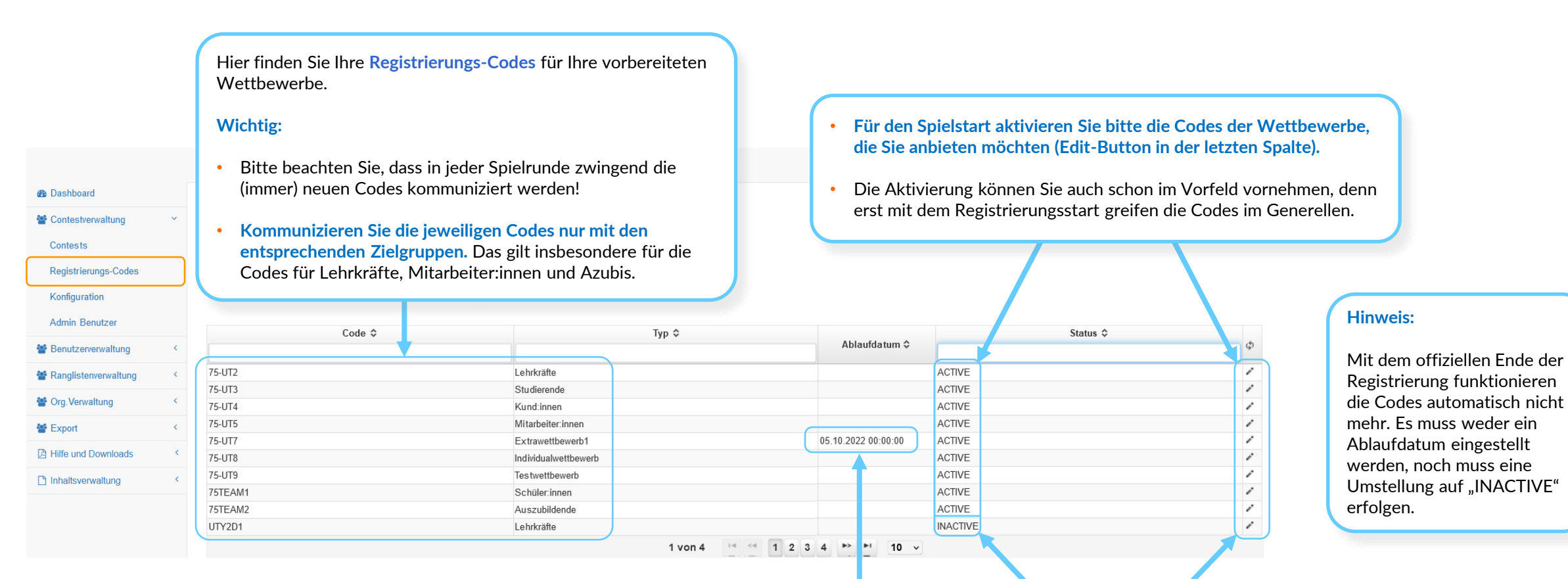

Ist bei einem Wettbewerb die gewünschte Anzahl an Teilnehmenden erreicht, deaktivieren Sie bitte den Code (INACTIVE) oder stellen Sie ein Ablaufdatum ein, bis zu dem der Code noch aktiv sein soll (**Edit-Button**).

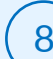

**Börsencup** 

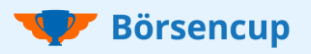

#### Konfiguration: Individuelle Einstellungen vornehmen (Anzeige in den Apps) (Auf der Seite 12 sehen Sie am Beispiel der mobile App, wo und wie Ihre individuellen

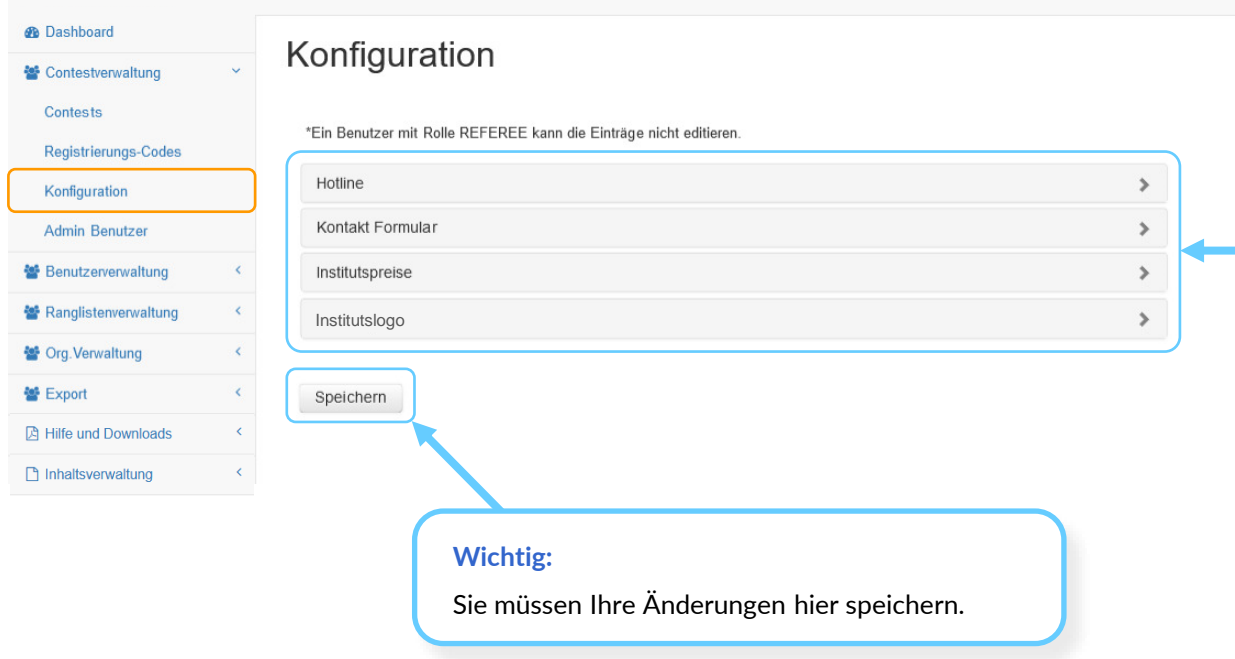

\* **Hinweis**: Im Normalfall raten wir von dem Eintrag einer eigenen Hotline bzw. E-Mailadresse ab, damit wir in der Spielleitung die Support-Anfragen erhalten. Ein Eintrag kann Sinn machen, wenn eine gewisse Börsencup-Erfahrung vorhanden ist und die entsprechenden Ressourcen für den Support zur Verfügung stehen.

Einstellungen dargestellt werden.

#### **Hotline:**

- Hier können Sie eine eigene Support-Hotline eintragen, wenn Sie den direkten Kontakt zu den Teilnehmenden wünschen. \*
- Die Einstellung kann jederzeit wieder geändert werden.

#### **Kontakt Formular:**

- Es ist standardmäßig unsere Spielleitung hinterlegt: [support@boersencup.eu](mailto:support@boersencup.eu) .
- Sie können jedoch auch eine eigene E-Mailadresse eintragen, wenn Sie den direkten Kontakt zu den Teilnehmenden wünschen. \*
- Die Einstellung kann jederzeit wieder geändert werden.
- **Eine gültige E-Mailadresse muss zwingend hinterlegt sein, damit Anfragen über das Kontaktformular gesendet werden können.**

#### **Institutspreise:**

- **Der Text wird vor jeder neuen Spielrunde auf einen Platzhaltertext zurückgesetzt und ist in jedem Fall zu überschreiben, da er in der App angezeigt wird!**
- Achten Sie bitte auf eine übersichtliche Darstellung, da die Anzeige in der App erfolgt.
- Bitte kommunizieren Sie Ihre Gewinne für VR-Banken-Azubis /-Mitarbeiter:innen nur intern und nicht über die APP, da der Eintrag für alle sichtbar ist.
- Wenn ein Depot nur in einer Kategorie (Depotgesamtwert oder Nachhaltiger Ertrag) gewinnen soll, oder ein Gewinn in der anderen Kategorie zusätzlich gewonnen werden kann, dann ergänzen Sie bitte den Hinweis am Ende: Es gilt das Standardverfahren. Nähere Informationen zum "Verfahren" können Sie den Spielregeln (Sieger und Preise) entnehmen. Siehe hierzu auch **Seite 24 und 25**.

#### **Institutslogo:**

- Über die Upload-Funktion können Sie Ihr Institutslogo hochladen.
- Ihr Logo wird daraufhin in der APP nach dem Login angezeigt.

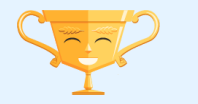

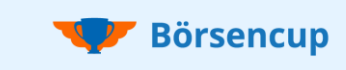

**Admin Benutzer**: Kolleg:innen für den ServiceBereich anlegen und verwalten (SUPERVISOR bzw. REFEREE)

#### **Ihre Zugangskennung:**

- Nach der Einrichtung Ihres Börsencups erhalten Sie eine E-Mail.
- Dort ist der Link zum ServiceBereich und Ihre persönliche Zugangskennung mit der Rechte-Rolle SUPERVISOR enthalten.
- Den ServiceBereich finden Sie hier: [https://serviceportal.boersencup.eu](https://serviceportal.boersencup.eu/) .

#### **Als SUPERVISOR können Sie weitere Unterstützungskräfte (SUPERVISOR & REFEREE) anlegen und aktivieren:**

- **SUPERVISOR**: Umfassende Lese- und Schreibrechte (z.B. für Hauptansprechpartner:in und Projektleiter:in).
- **REFEREE**: Bis auf Ausnahmen nur Leserechte (z.B. für weitere Projektmitarbeiter:innen, Unterstützungskräfte etc.).

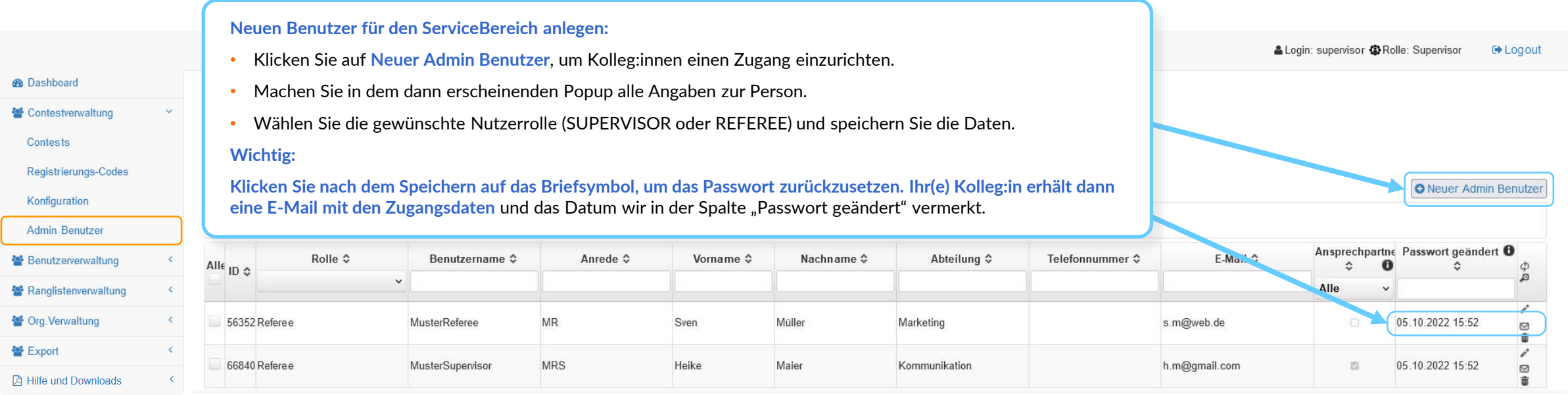

nhaltsverwaltung

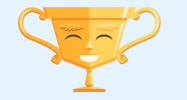

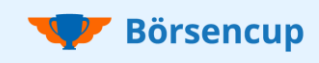

**Admin Benutzer**: Kolleg:innen für den ServiceBereich anlegen und verwalten (SUPERVISOR bzw. REFEREE)

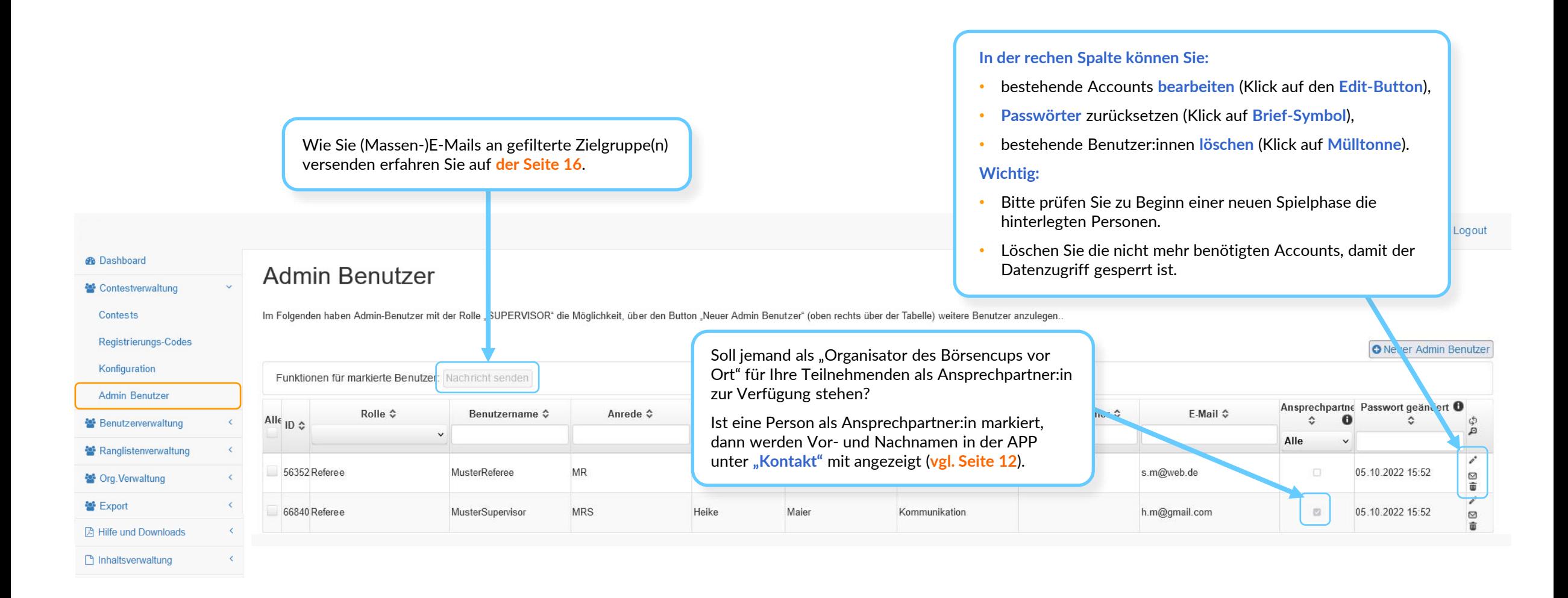

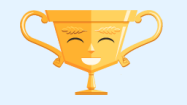

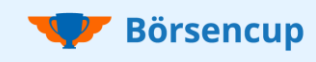

Anzeige individueller Konfigurationen gem. **Seite 9 und 11** (am Beispiel der mobile Apps)

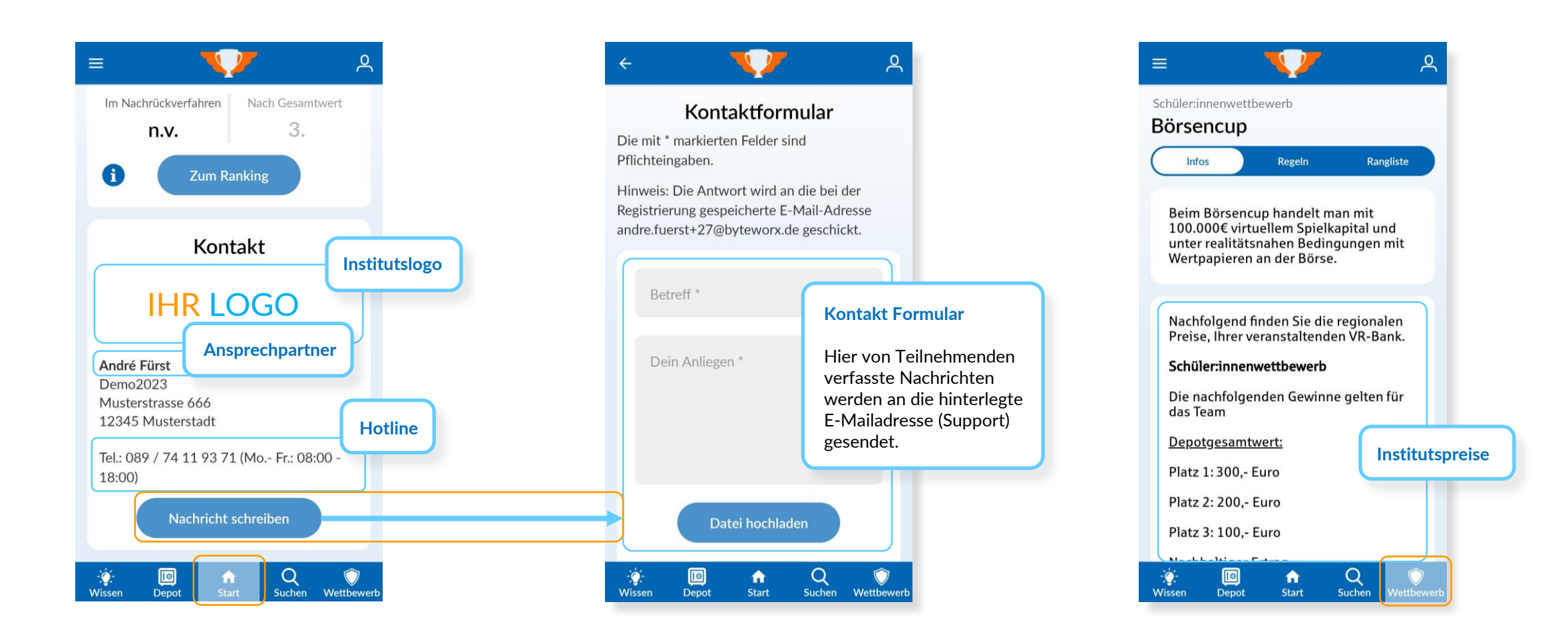

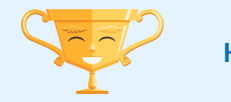

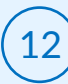

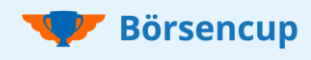

**Teilnehmende:** Übersicht zu Ihren Börsencup-Teilnehmenden in Echtzeit

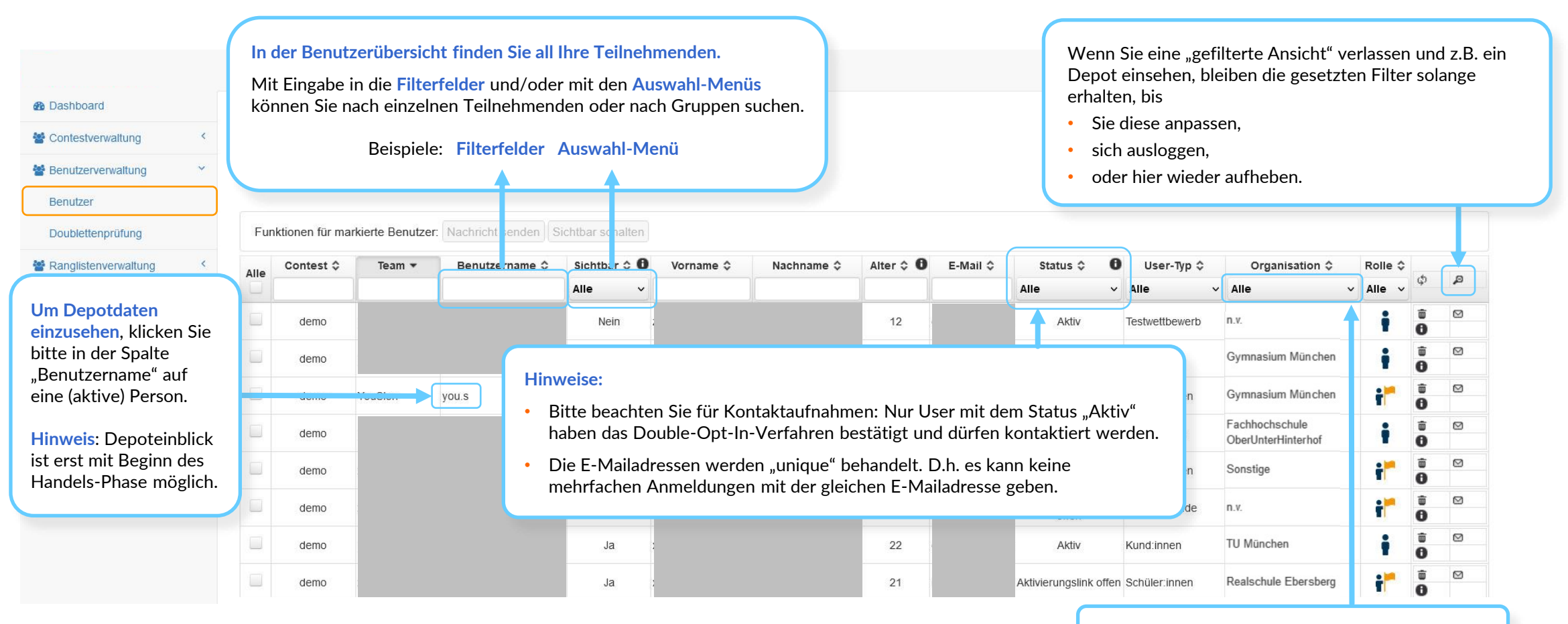

Filtern Sie nach "Sonstige" und ergänzen Sie die konkrete Schule (**vgl. Seite 15**).

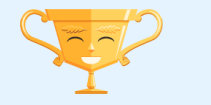

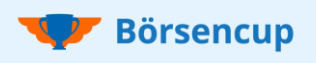

**Teilnehmende**: Standardaktionen auslösen (Teil 1)

#### **Tipp**:

**Der häufigste Grund warum Teilnehmende die Aktivierungs-E-Mail nicht erhalten, ist** nicht der Spamordner, sondern **dass eine falsche E-Mailadresse hinterlegt wurde.** 

**Nach der Korrektur der E-Mailadresse, senden Sie dem User bitte eine neue Aktivierungsemail** (klick auf Briefsymbol). Wie Sie eine E-Mailadresse korrigieren, erfahren Sie **auf der nächsten Seite**.

> 亩  $\circledcirc$

 $\mathbf{\Theta}$ 

A ŵ  $\hfill \Box$ 

 $\bullet$ 面

A

A

 $\mathbf{a}$ 亩  $\circledcirc$ 

 $\theta$ 

ť

 $\circledcirc$ 

 $\,\Box$ 

◙

 $\circledcirc$ 

**Benutzerverwaltung** Benutzer Doublettenprüfung Ranglistenverwaltung

<sup>2</sup> Org. Verwaltung

**因 Hilfe und Downloads** 

hhaltsverwaltung

음 Export

**®** Dashboard

<sup>2</sup> Contestverwaltung

Die ersten drei Mailingaktionen passieren während der Registrierung ganz automatisch und stehen hier nur nochmals für konkrete Supportfälle zur Verfügung.  $\pmb{\times}$ **Benutzer: Tina P** Aktivierungs-E-Mail senden  $\hfill \text{\rm\sfftrightarrow}$  $\epsilon$  $\sqrt{2}$ E-Mail mit Team-Einladung senden  $\hfill \textcircled{\ensuremath{\mathnormal{\sqcup}}\xspace}$  $\langle$ 3 E-Mail an Eltern sender  $\hfill \textcircled{\ensuremath{\mathnormal{\sqcup}}\xspace}$  $\left\langle \right\rangle$ Passwort zurücksetzer  $\hfill \textcircled{\ensuremath{\mathnormal{\sqcup}}\xspace}$  $\epsilon$ Abbrechen

Mail mit dem **Aktivierungslink** an inaktiven User 1

Mail mit der **Team ID** an Teamleiter:innen (Team ID auch in der App einsehbar für Teamleiter:innen)

Studierende

Auszubildende

Kund:innen

Studierende

Lehrkräfte

offen Schüler:innen

offen Schüler:innen

Fachhochschule

Sonstige

TU München

University3

Sonstige

Realschule Ebersberg

n.v.

OberUnterHinterhof

Mail mit dem Link für die Elterneinwilligung an "Minderjährige" (zur Weiterleitung an Eltern) 3

esetzt

Mail mit einem Link, um das **Passwort zurückzusetzen** 4

#### **2. Mit Klick auf die Mülltonne können Sie User dauerhaft löschen:** • Das kann notwendig sein, wenn es z.B. zu Mehrfachanmeldungen gekommen ist. jung • **Insbesondere wichtig bei Teams, da inaktive User die Aufnahme weiterer Personen blockieren**  (Über die Team-Verwaltung in der App können Teamleiter:innen inaktive User ebenfalls bereinigen). **3. Mit Klick auf den Info-Button können Sie das User-Popup öffnen:**

2

**1. Mit Klick auf den Briefumschlag können Sie die nachfolgenden "Mailingaktionen auslösen:**

- 
- Die Funktionen werden Ihnen **auf der nächsten Seite** erläutert.

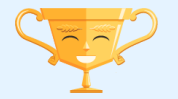

<sup>1</sup> von 112  $14$   $4$  1 2 3 4 5 6 7 8 9 10 **b** F1  $10 \times$ 

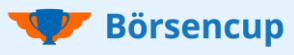

**Teilnehmende**: Standardaktionen auslösen (Teil 2)

#### **Anpassung "Sonstige" Schulen:**

- Ist als Organisation im Auswahlmenü "Sonstige**"** hinterlegt, wurde bei der Registrierung frei eingetippt, welcher Organisation man sich zugehörig fühlt (siehe rechts "Org.Name").
- Wählen Sie auf Basis dieser Information bitte eine konkrete Schule aus dem Auswahlmenü.
- Auf den **Seiten 26 und 27** erfahren Sie, wie Sie weitere Schulen dem Auswahlmenü hinzufügen oder bestehende Schulen bearbeiten.

#### **Tipps:**

- Ergeben sich mehrere Anmeldungen zu einer "neuen" Schule, nutzen Sie die Möglichkeit für eine vertriebliche Kontaktaufnahme mit der Schule und reden Sie über das hohe Interesse.
- Sollte die Schule nicht in Ihrem Geschäftsgebiet liegen, informieren Sie die Person bitte entsprechend per E-Mail und löschen Sie die Anmeldung.

#### **Änderung der Schule:**

Sollten Teilnehmende bei der Registrierung eine falsche Schule ausgewählt haben, können Sie die hinterlegte Schule über das Auswahlmenü "Organisation" wechseln.

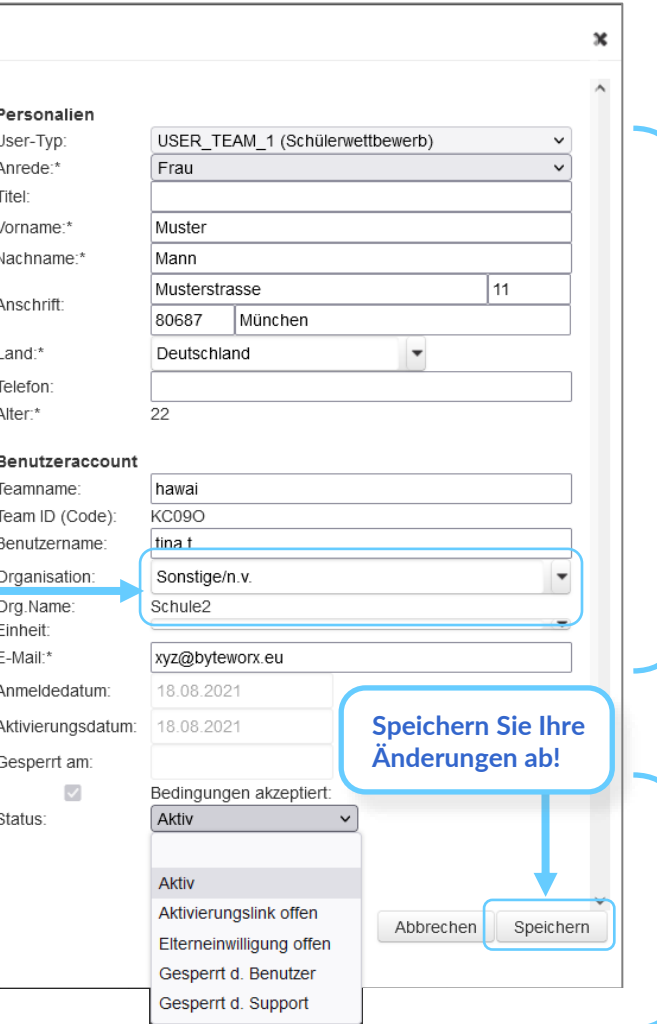

- Einsicht in alle **personenbezogenen Daten** mit diversen Änderungsmöglichkeiten.
- Teilnehmende aus Einzelspielerwettbewerben können Sie im Falle falscher Wettbewerbs-Zuordnung direkt "umhängen". Für Teamwettbewerbe wenden Sie sich bitte an uns (die Spielleitung).
- **Team- bzw. Benutzername ändern**, falls dieser gegen die Etikette verstößt. Die Teilnehmenden werden automatisch vom System über die Änderung informiert (kein weiteres to do notwendig).
- Die **Team ID´s** im Fall von Teamwettbewerben werden auch Lehrkräften in deren LehrkräftePortal, wie natürlich auch aktiven Teamleiter:innen in der App dargestellt.
- Ändern der **E-Mailadresse**, falls diese falsch hinterlegt wurde.
- Unter **Status** können Sie User sperren und wieder aktivieren.
- Depots von gesperrten Usern erscheinen nicht mehr in der Rangliste.
- Gesperrte User können wieder auf "Aktiv" gesetzt werden.
- "**Gesperrt durch Benutzer**" muss wegen der DSGVO in der App für die User ermöglicht werden. Dieser Status kann von niemanden mehr geändert werden und bedeutet eigentlich "gelöscht". Die Stammdaten bleiben wegen berechtigter Interessen erhalten (Nachvollziehbarkeit der Rechnungsstellung und für die Doubletten-Prüfung).

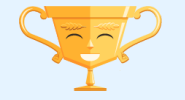

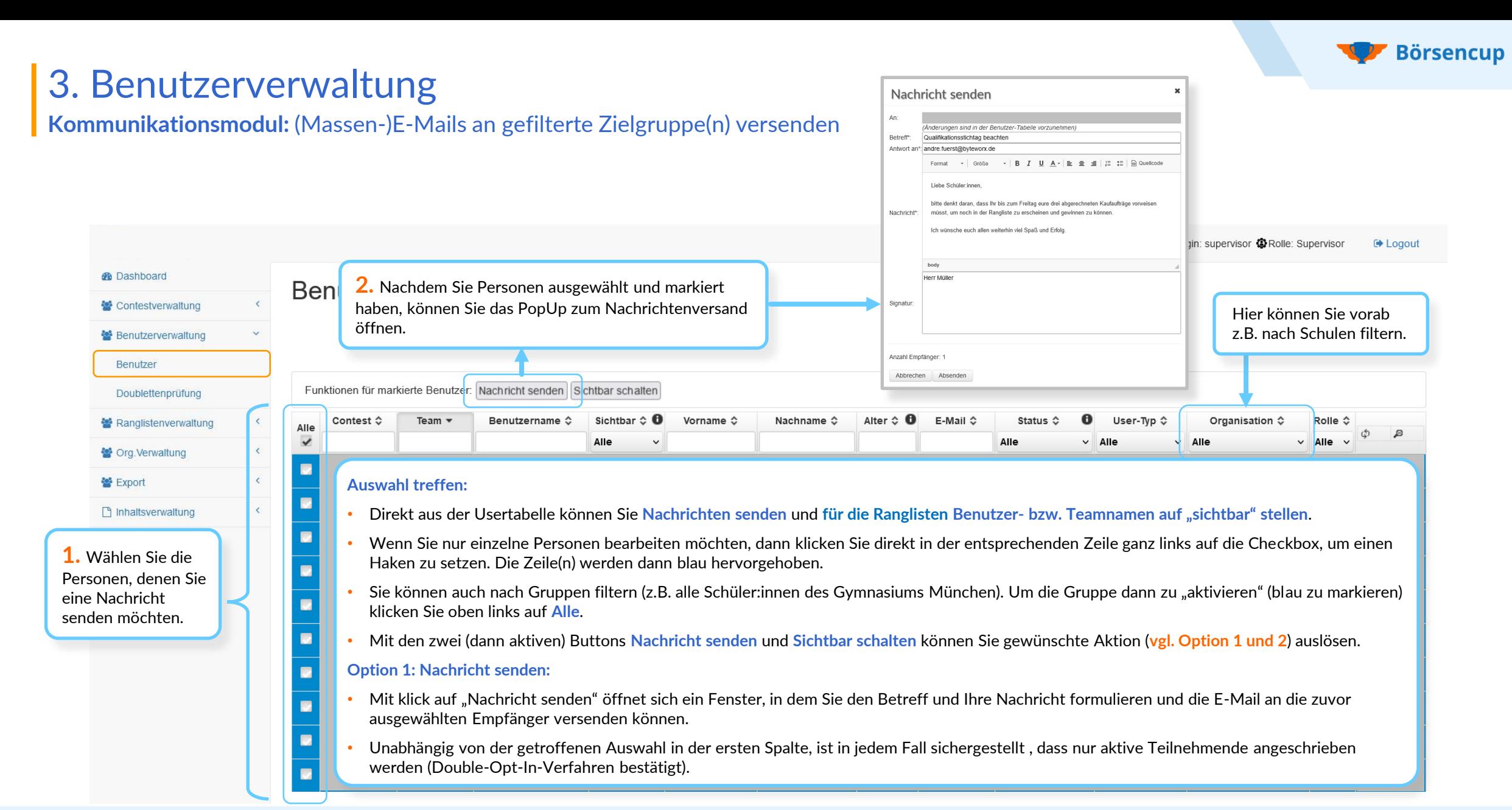

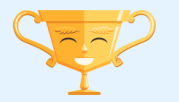

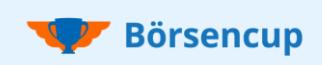

**Sichtbarkeit:** Benutzer- bzw. Teamnamen für die Rangliste auf sichtbar schalten (Name hält Etikette ein?)

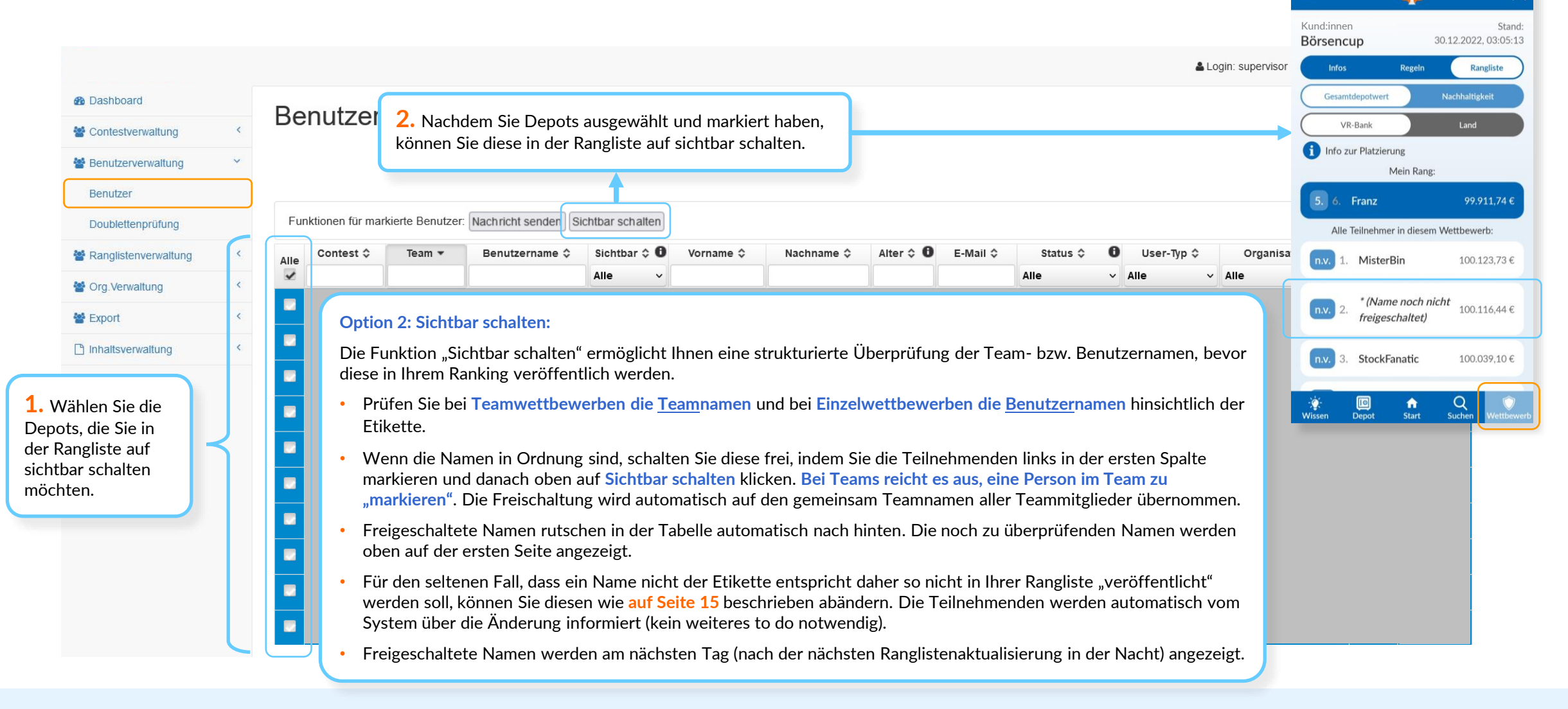

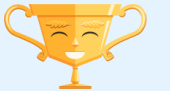

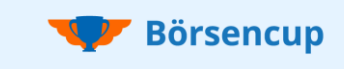

**Doublettenprüfung:** Aufspüren und bereinigen von ggf. vorhandenen Doppelanmeldungen

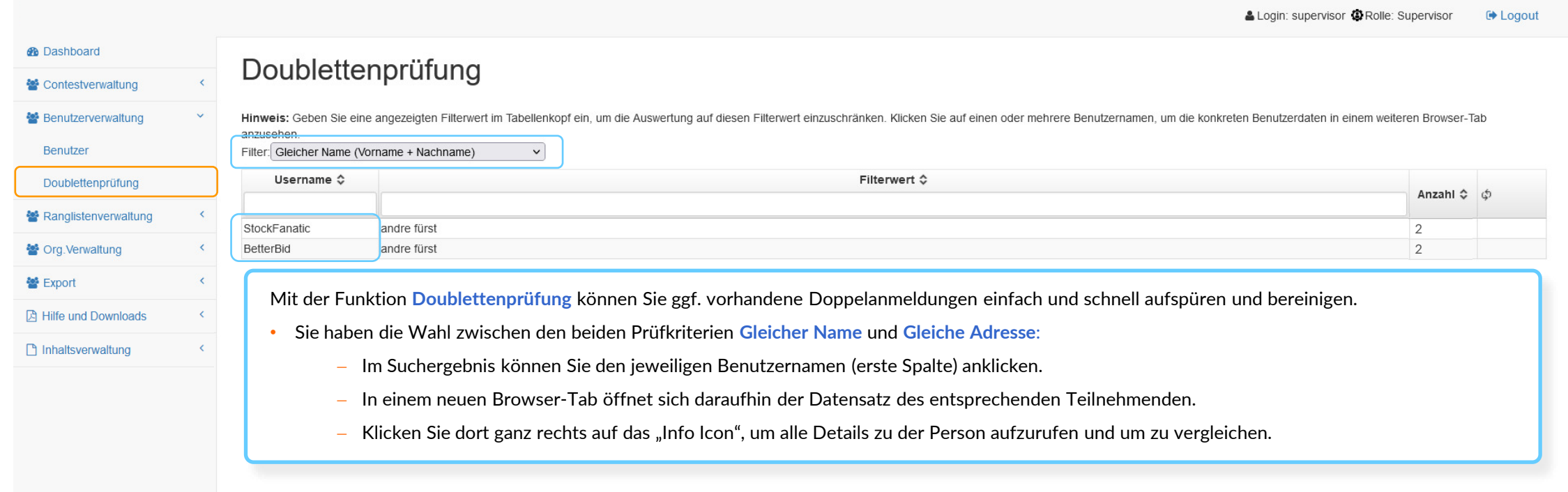

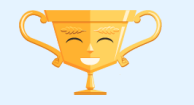

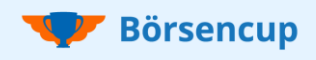

**Global**: Schneller Überblick zu den überregionalen Ranglistenplatzierungen **Finnelis:** Binweis:

#### **Filtermöglichkeiten:**

- Filtern Sie nach **Land**, **Bundesland** oder **Verband.**
- Wählen Sie den **Wettbewerb**, den Sie betrachten möchten.
- Entscheiden Sie bei der **Kennzahl** zwischen Performance oder Nachhaltigkeit.

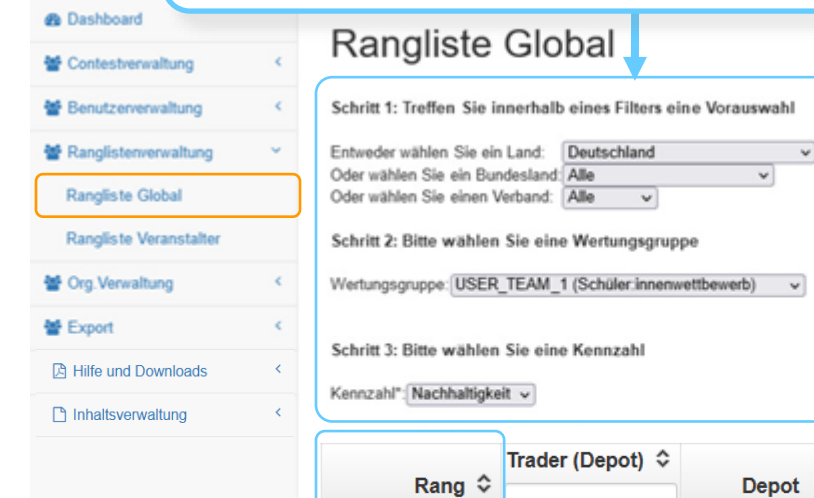

Die Ranglisten werden immer über Nacht aktualisiert. Platzierung und berechnete Werte beziehen sich auf den Vortagsendstand.

- Bei den überregionalen (globalen) Auswertungen findet die Siegerermittlung ausschließlich nach dem Nachrückverfahren statt. Eine Auswertung nach dem Standardverfahren wird hier daher nicht angezeigt.
- Eine Erläuterung zu den beiden Verfahren finden Sie **auf der Seite 23**.

#### **Hintergrund:**

- Der Bereich dient zur schnellen Ermittlung der überregionalen Gewinner. Dies wird durch die Spielleitung und den Verbänden auf den verschiedenen Ebenen durchgeführt.
- Der Bereich wird Ihnen als User des ServiceBereichs aus Transparenzgründen mit angezeigt.

#### **Empfehlung:**

• Um die Ränge Ihrer Teilnehmenden auf allen Ebenen einzusehen, nutzen Sie bitte den Bereich **Rangliste Veranstalter**.

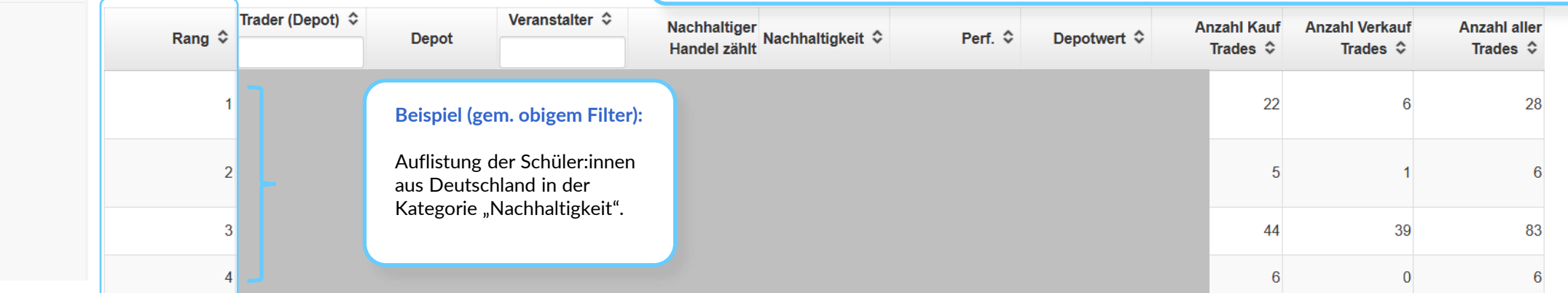

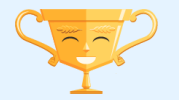

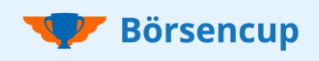

**Veranstalter**: Schneller Überblick zu den Ranglistenplatzierungen in Ihrem Institut **Hinweis: Hinweis: Hinweis:** 

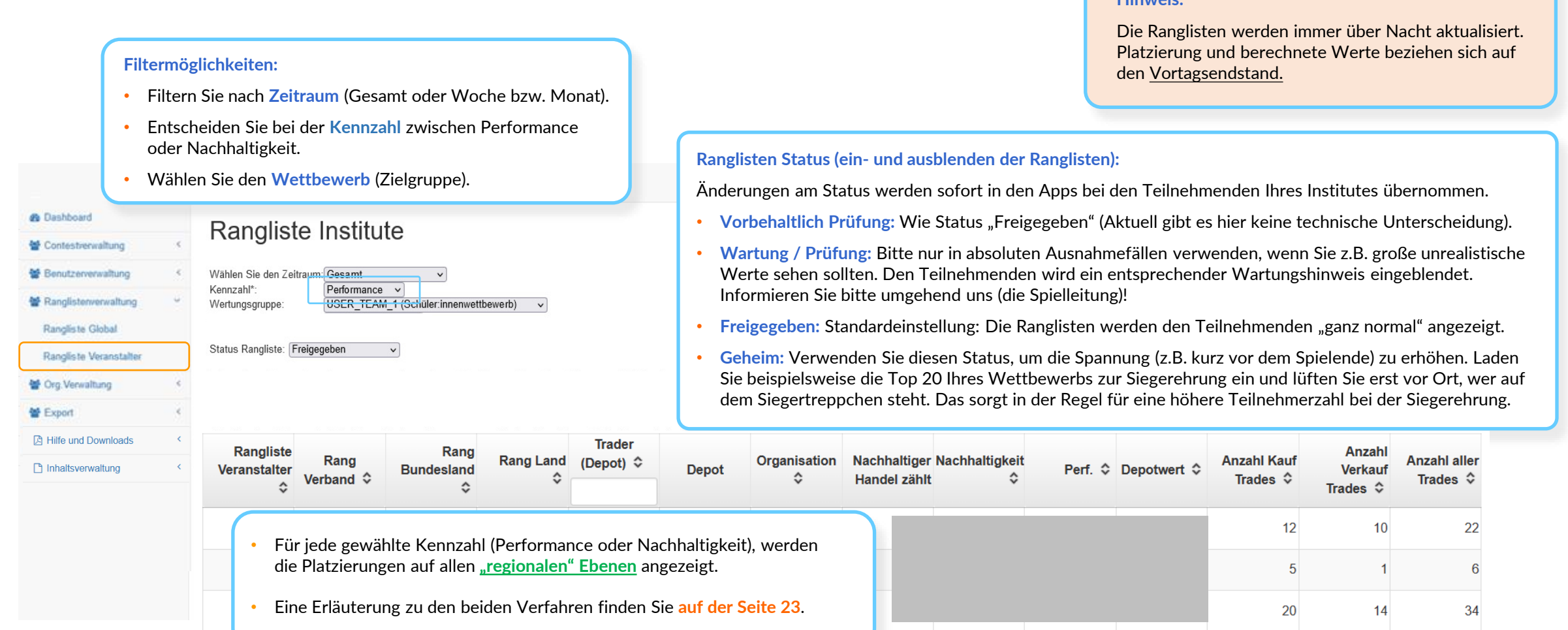

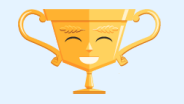

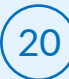

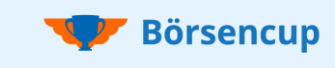

### Veranstalter: Auswirkung der Qualifikationsregel auf die Ranglisten ("n.q." = nicht qualifiziert)

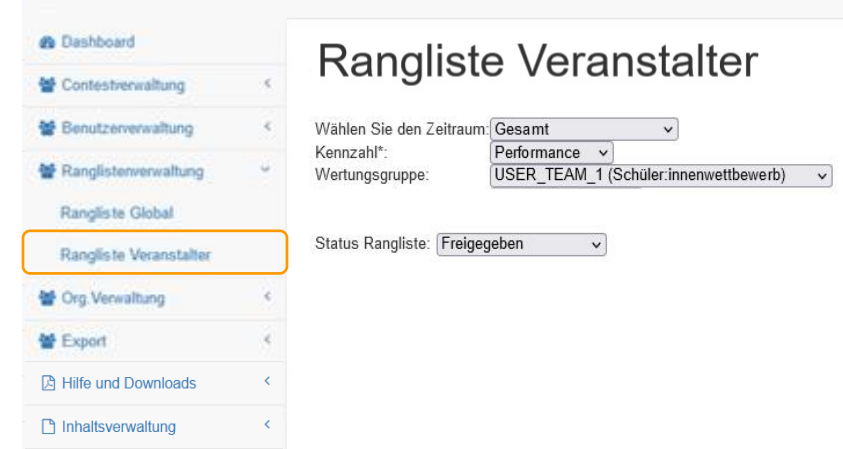

Um sich zu qualifizieren, müssen Teilnehmende die **geforderte Mindestanzahl an KAUF-Trades** in ihrem Wettbewerbsdepot durchführen (vgl. Spielregeln). • Nicht qualifizierte Depots werden im ServiceBereich mit "n.q." bei der Platzierung aufgeführt. • In den APPs werden noch nicht qualifizierte Depots auch nicht angezeigt.

#### **Wichtig:**

- Wenn sich ein Depot im Laufe eines Handelstages qualifiziert hat, dann wird dies erst bei der nächsten Ranglistenaktualisierung in der kommenden Nacht berücksichtigt.
- Erst am nächsten Tag erscheint das Depot in der Rangliste der APPs.
- Im ServiceBereich wird das Depot bis zum nächsten Tag weiterhin mit den Daten des Vortages angezeigt (z.B. Anzahl aller Trades "0" und "n.q.").

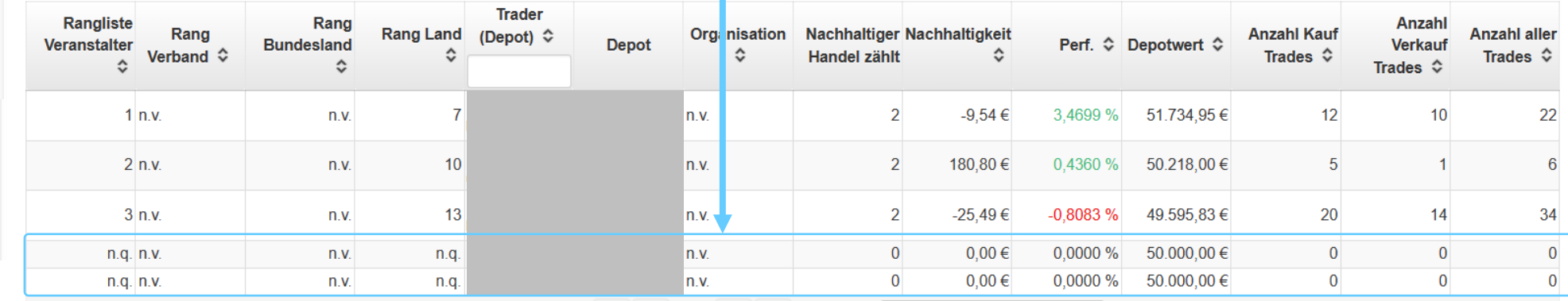

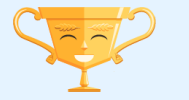

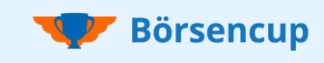

### **Veranstalter**: Auswirkung der Qualifikationsregel auf die Ranglisten (Beispiele)

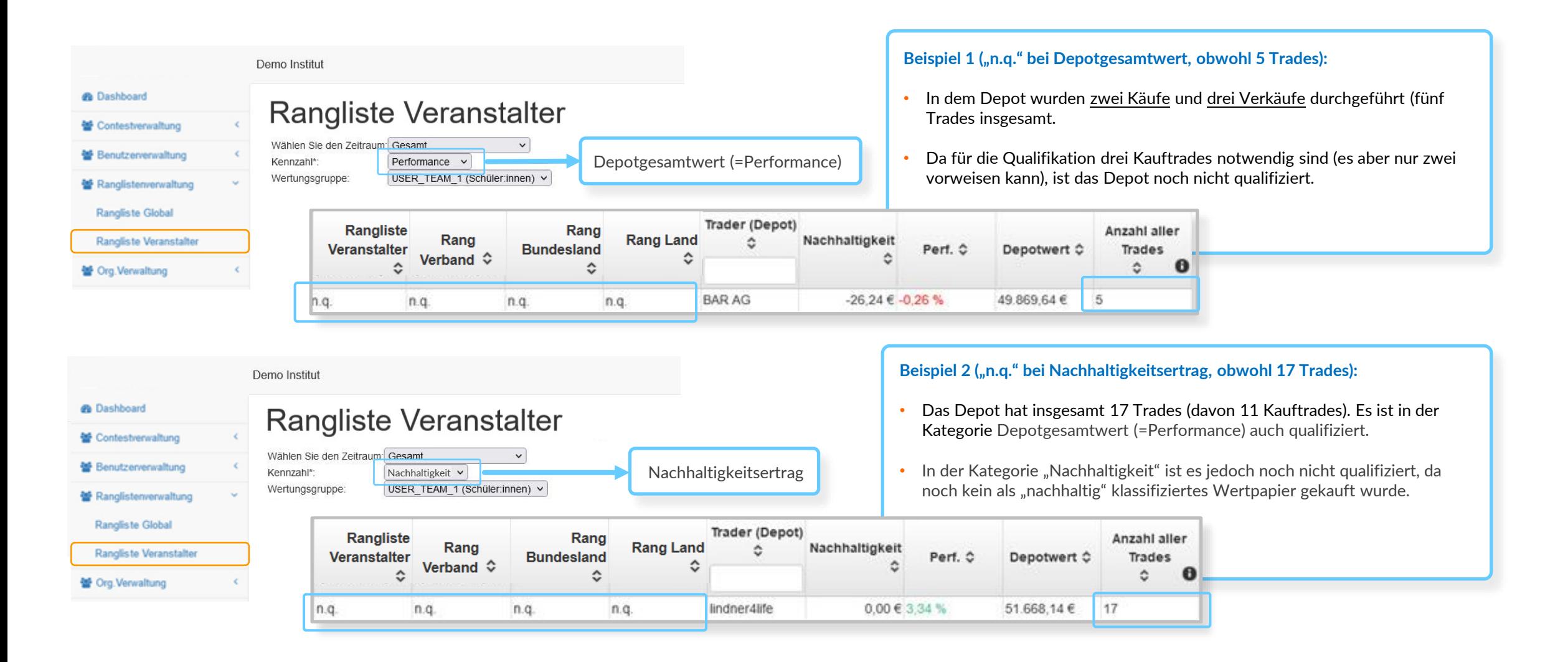

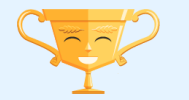

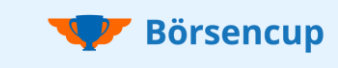

ዳ

### 4. Ranglistenverwaltung

### Ranglistendarstellung für Teilnehmende (Beispiel anhand der mobile App)

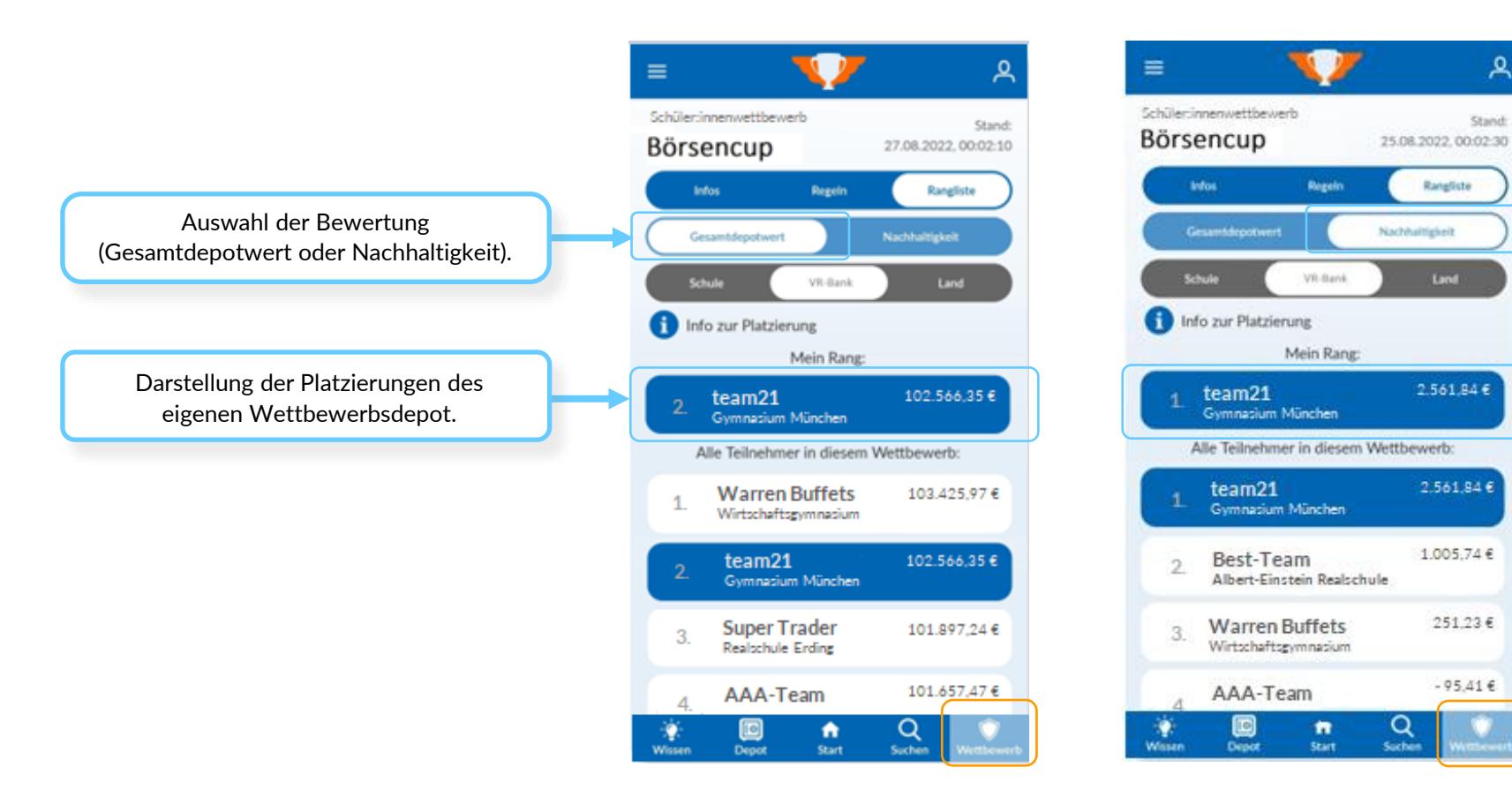

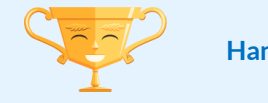

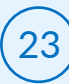

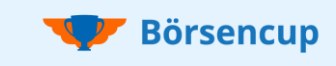

Ernst-Mach-Gymnasium

**Organisationen**: Schulen für die Registrierung und das Schulranking anlegen und verwalten

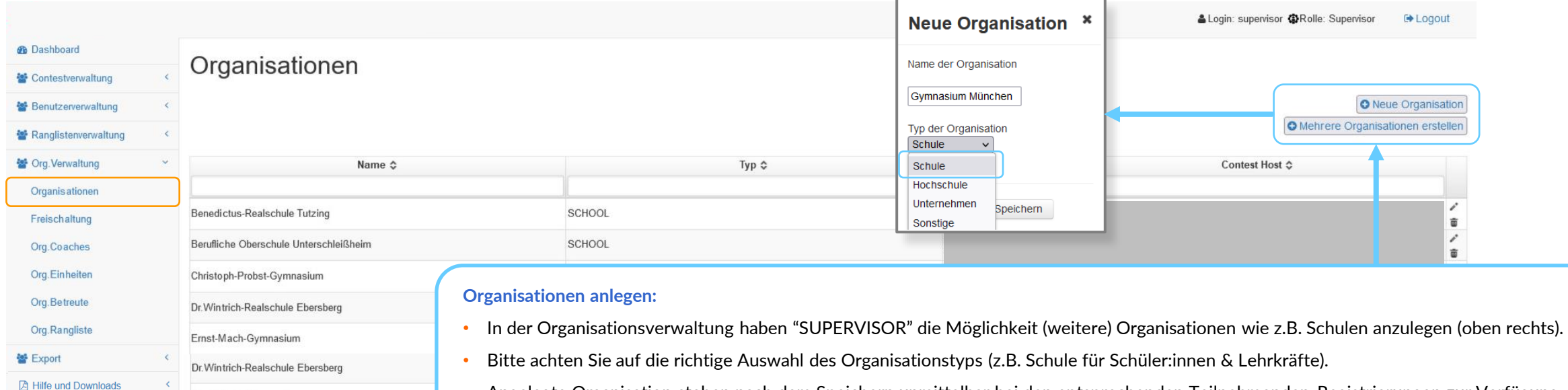

• Angelegte Organisation stehen nach dem Speichern unmittelbar bei den entsprechenden Teilnehmenden-Registrierungen zur Verfügung.

#### **Jede Organisation ist eindeutig und kann bei Ihrem Institut nur einmal vorkommen:**

- Generell: Bereits vorhandene Einträge werden vom System nicht mehrfach angelegt.
- Im Fall der Funktion "Mehrere Organisationen erstellen": Doppelte Einträge, werden diese nur einmal angelegt.

#### **Hinweis:**

- Sind Sie Bestandskunde: Bitte prüfen Sie Ihre Organisationen aus dem Vorjahr (Schulen ggf. ergänzen, löschen, umbenennen).
- Sind Sie Neukunde? Dann legen wir Ihre Organisation für Sie initial an.

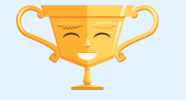

nhaltsverwaltung

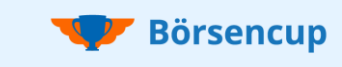

**Organisationen**: Schulen für die Registrierung und das Schulranking anlegen und verwalten

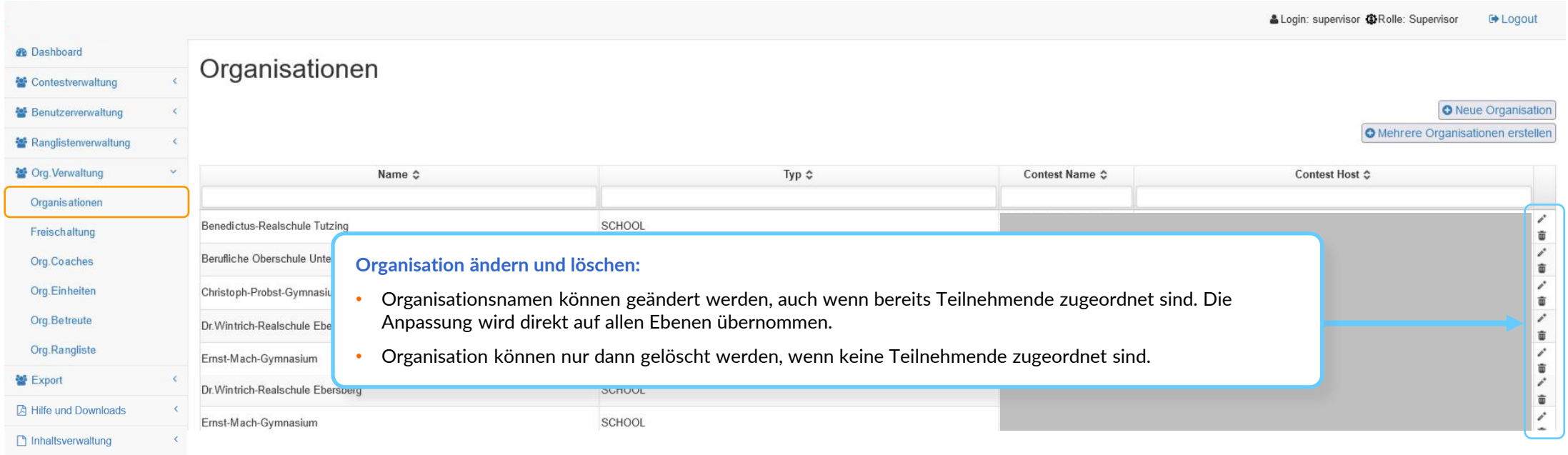

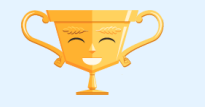

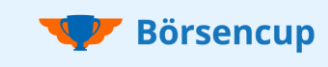

Freischaltung: Lehrkräfte als "Coach" für das LehrkräftePortal freischalten (OPTIONAL und kostenlos)

#### **Wichtig:**

Die nachfolgenden Folien zur Organisationsverwaltung sind nur relevant, wenn Sie Lehrkräften Zugriff auf das OPTIONALE und kostenlose LehrkräftePortal gewähren möchten.

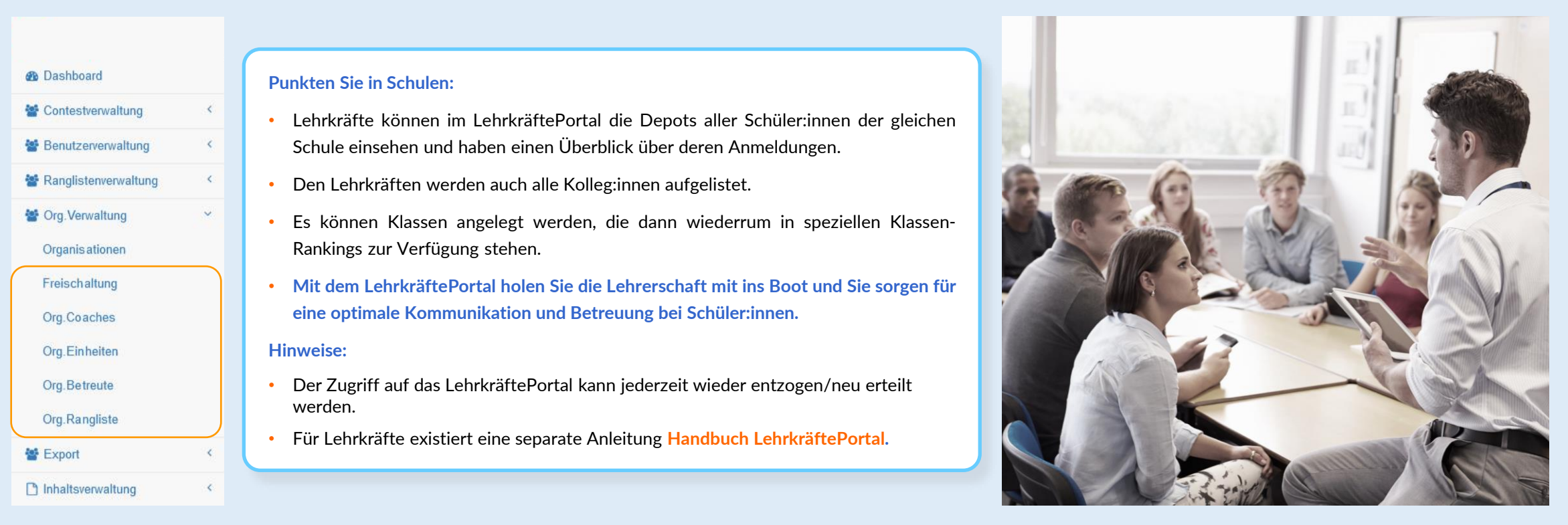

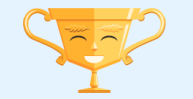

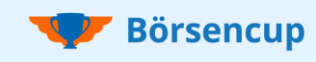

ë.

 $\epsilon$ 

K.

 $\checkmark$ 

¢.

Freischaltung: Lehrkräfte als "Coach" für das LehrkräftePortal freischalten (OPTIONAL und kostenlos)

**®** Dashboard

Contestverwaltung

Benutzerverwaltung

Ranglistenverwaltung

Org. Verwaltung

**Organisationen** 

- Freischaltung
- Org.Coaches

Org.Einheiten

Org.Betreute

Org.Rangliste

**警 Export** 

hhaltsverwaltung

#### **Registrierung der Lehrkraft:**

- Die Lehrkraft registriert sich während der Standard-Registrierungsphase beim Börsencup (analog den anderen Teilnehmenden) über die Börsencup APP.
- Die Registrierung erfolgt mit dem Registrierungscode für den Lehrkräftewettbewerb, den die Lehrkraft von Ihnen erhält.
- Nach der Eingabe der persönlichen Stammdaten wählt die Lehrkraft (analog der Schüler:innen) die entsprechende Schule aus.

#### **Wie geht es weiter:**

- Die Lehrkraft bestätigt die E-Mailadresse im persönlichen E-Mailaccount.
- Nun ist die Lehrkraft "aktive" am Lehrkräftewettbewerb teilnehmende Person und erscheint in der auf der nächsten Seite dargestellten Tabelle "Freischaltung".

#### **Hinweis:**

**Benutzernamen und Passwort sind für den App-Zugang sowie für den Zugang zum LehrkräftePortal im Web identisch!**

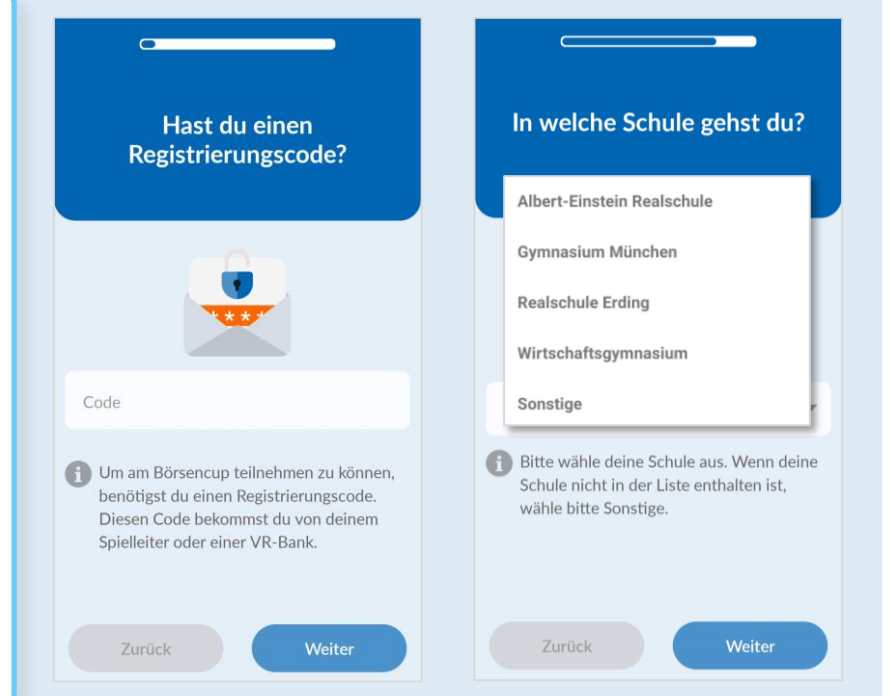

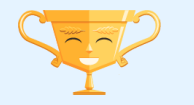

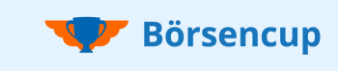

#### Freischaltung: Lehrkräfte als "Coach" für das LehrkräftePortal freischalten (OPTIONAL und kostenlos)

#### **Als "SUPERVISOR" können Sie hier Lehrkräfte für das LehrkräftePortal freischalten:**

- Von Ihnen freigeschaltete Lehrkräfte werden in diesem Zusammenhang als "Coaches" bezeichnet und die Schüler:innen der gleichen Schule als "Betreute".
- "Coaches" sind normale registrierte Personen in der Wertungsgruppe "Lehrkräfte", die durch Sie für das LehrkräftePortal freigeschaltet wurden.
- In der Tabelle unter "Freischaltung" stehen nur die Lehrkräfte, die den Link in der Aktivierungs-E-Mail geklickt und sich somit erfolgreich für den Lehrkräftewettbewerb aktiviert haben.
- Da "Coaches" die Depotdaten sowie Eckdaten zur Person der "Betreuten" einsehen können, ist die Freischaltung mit höchster Sorgfalt vorzunehmen!
- Sie können selektiv einzelne oder natürlich auch alle registrierten Lehrkräfte für das LehrkräftePortal freischalten.
- Nicht freigeschaltete Lehrkräfte agieren als "normale" Spielteilnehmende im Lehrkräftewettbewerb.

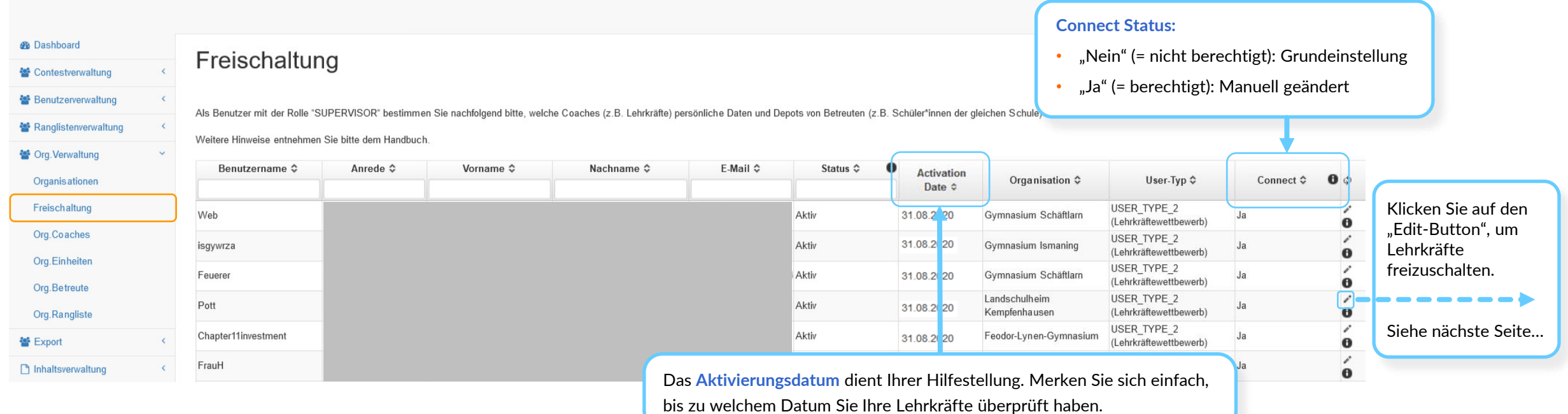

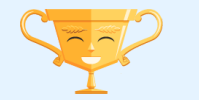

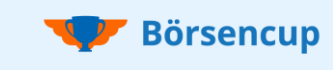

Freischaltung: Lehrkräfte als "Coach" für das LehrkräftePortal freischalten (OPTIONAL und kostenlos)

#### **Ablauf der Freischaltung von Lehrkräften:**

- Können Sie eine Lehrkraft eindeutig der hinterlegten Schule zuordnen, dann können Sie diese für das LehrkräftePortal berechtigen.
- Ändern Sie hierzu die Voreinstellung von "Nein" (= nicht berechtigt) auf "Ja" (= berechtigt).

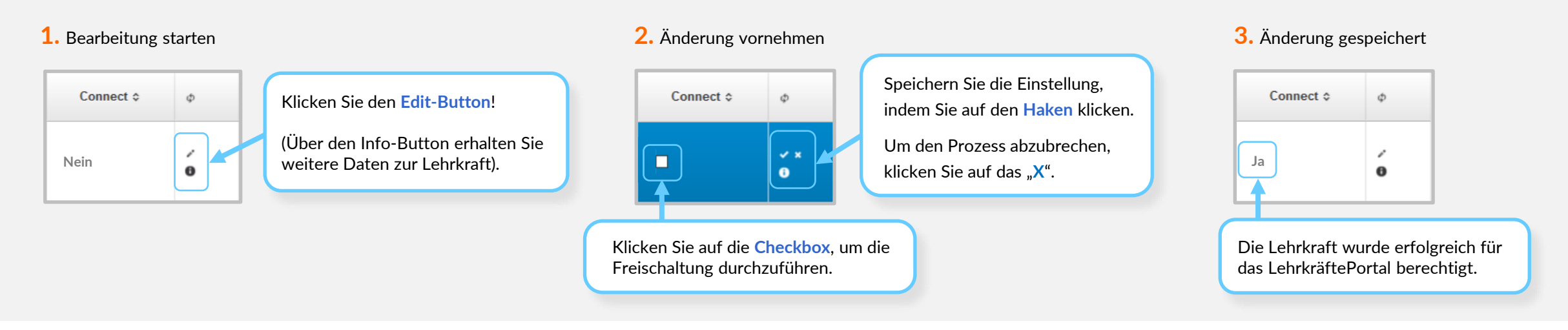

#### **Hinweis**:

- Mit Ihrer Freischaltung erhalten Lehrkräfte, die als Coach berechtigt wurden, **automatisch eine E-Mail mit allen notwendigen Informationen** sowie dem Link zum LehrkräftePortal.
- Aus Darstellungsgründen steht das LehrkräftePortal "nur" als Web-Anwendung zur Verfügung: [https://serviceportal.boersencup.eu](https://serviceportal.boersencup.eu/) (wie ServiceBereich).
- Alles weitere kann der Broschüre **Handbuch LehrkräftePortal** für Lehrkräfte entnommen werden.

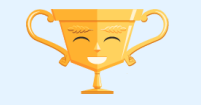

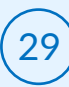

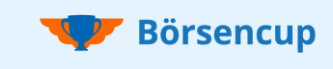

**LehrkräftePortal**: Aus Sicht von freigeschalteten Lehrkräften (=Coaches)

**Die nachfolgenden Bereiche versetzen Sie in die Lage, das LehrkräftePortal aus der Sicht von freigeschalteten Lehrkräften (=Coaches), zu betrachten:**

- Konkrete to do´s gibt es für Sie hier nicht. Sie können anfragenden Lehrkräften so aber schnell und kompetent weiterhelfen.
- Im Bereich **Org.Betreute** haben auch Coaches die Möglichkeit, ihren Betreuten direkt aus dem System E-Mails mit dem **Kommunikationsmodul** zu senden.

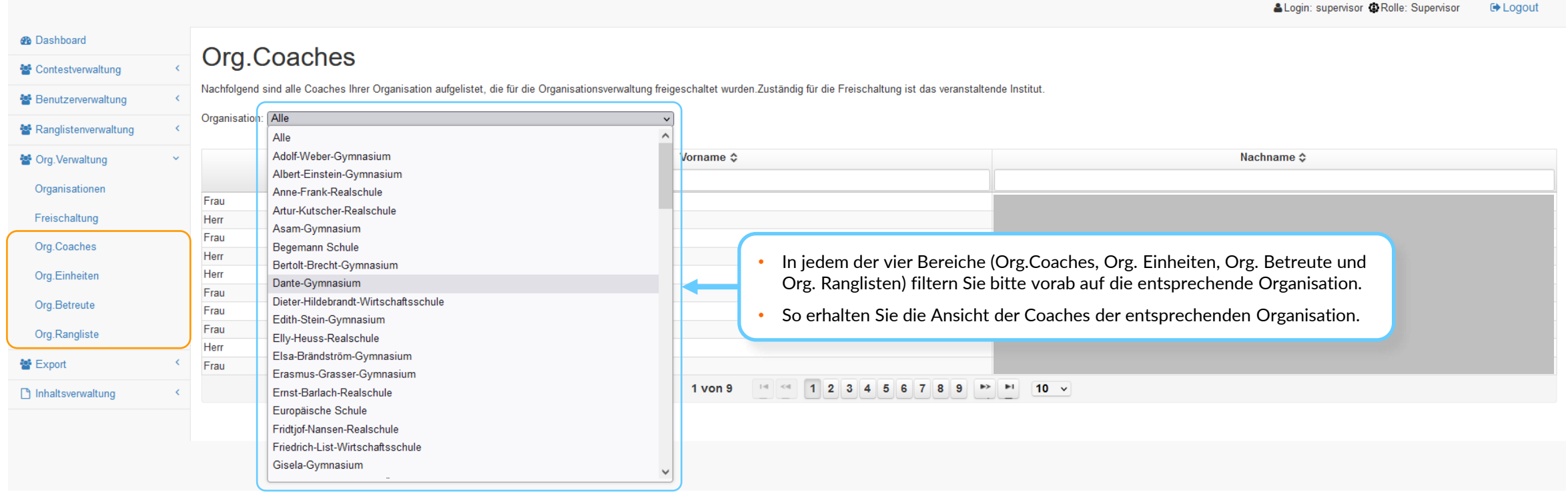

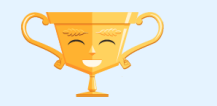

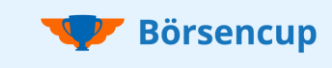

**LehrkräftePortal**: Aus Sicht von freigeschalteten Lehrkräften (=Coaches)

- Die nachfolgenden Beschreibungen sind aus Sicht der Organisations-Coaches (z.B. Lehrer:innen) verfasst und so auch im LehrkräftePortal einleitend hinterlegt.
- Eine genaue Funktionsbeschreibung für Lehrkräfte ist im **Handbuch LehrkräftePortal** aufbereitet.

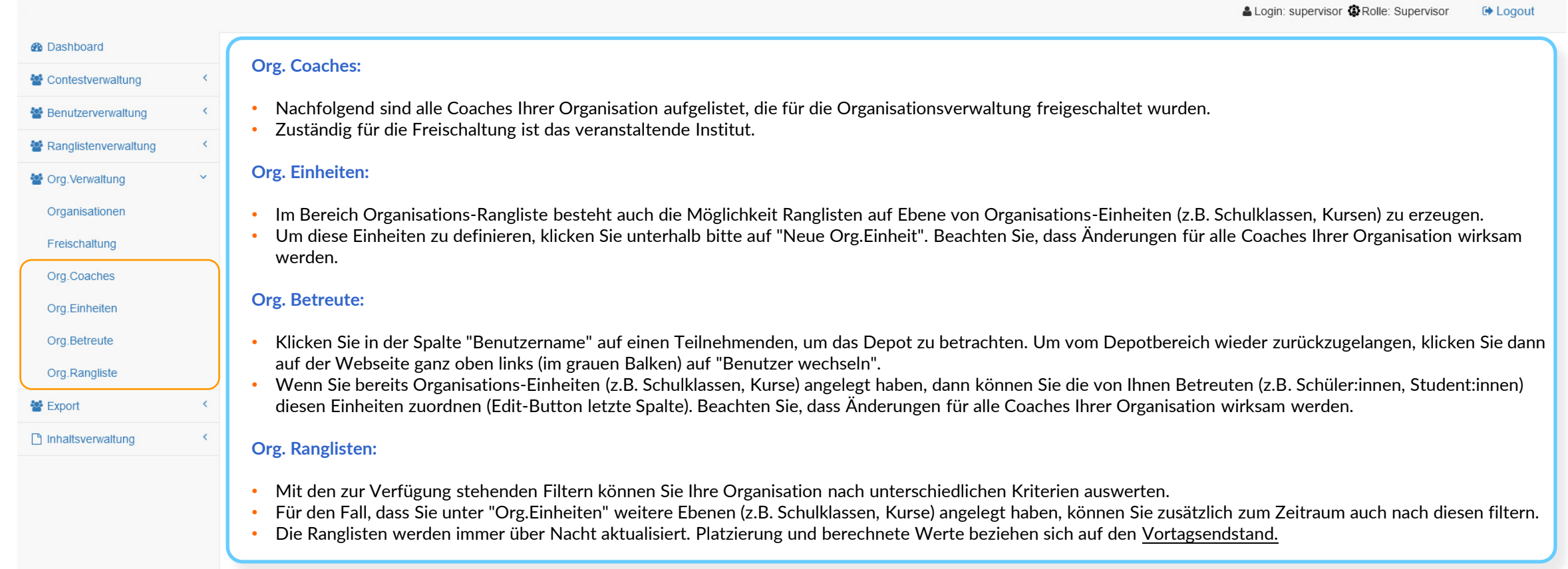

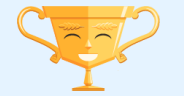

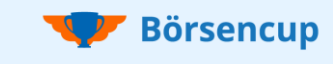

### 6. Export Exportfunktion für die Benutzerdaten und Ranglisten (CSV, Excel)

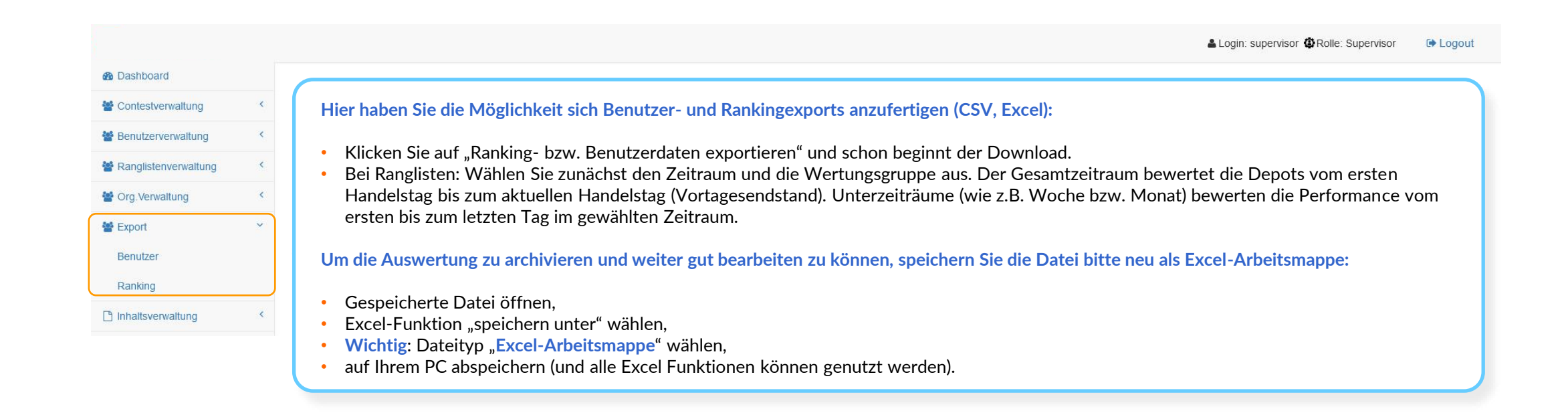

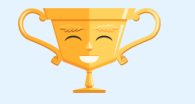

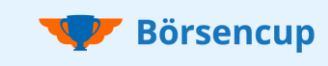

## 7. Inhaltsverwaltung

**Schwarzes Brett**: Veröffentlichen Sie Nachrichten auf dem Schwarzen Brett (Anzeige in den Apps / im Dashboard)

#### **Mit dem schwarzen Brett haben Sie die Möglichkeit zielgruppenspezifische Informationen zu teilen:**

- Informationen zu "Standard-Events" (z.B. zu Beginn, Ende, Qualifikationsstichtag) werden von uns der Spielleitung veröffentlicht.
- Nutzen Sie das schwarze Brett beispielsweise dafür, um auf Veranstaltungen rund um den Börsencup hinzuweisen, oder um über Wochengewinner zu informieren.

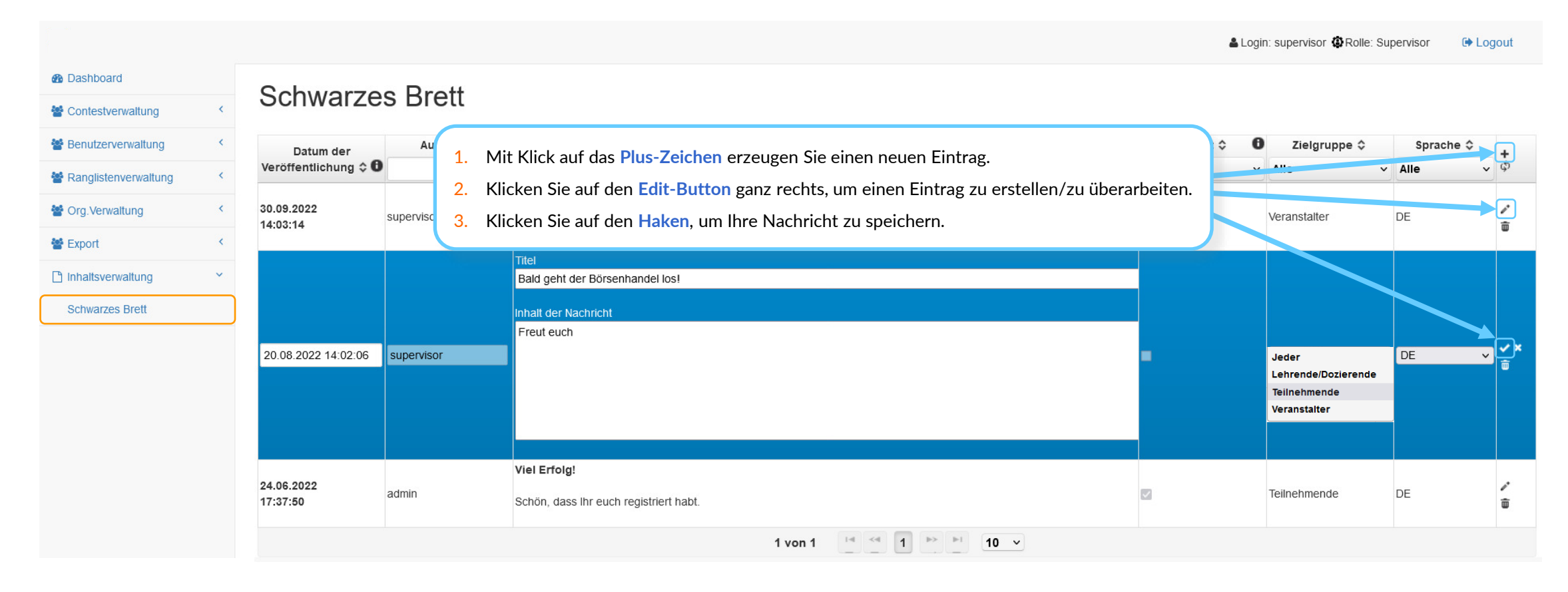

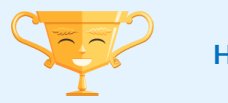

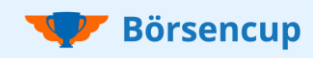

## 7. Inhaltsverwaltung

**Schwarzes Brett**: Veröffentlichen Sie Nachrichten auf dem Schwarzen Brett (Anzeige in den Apps / im Dashboard)

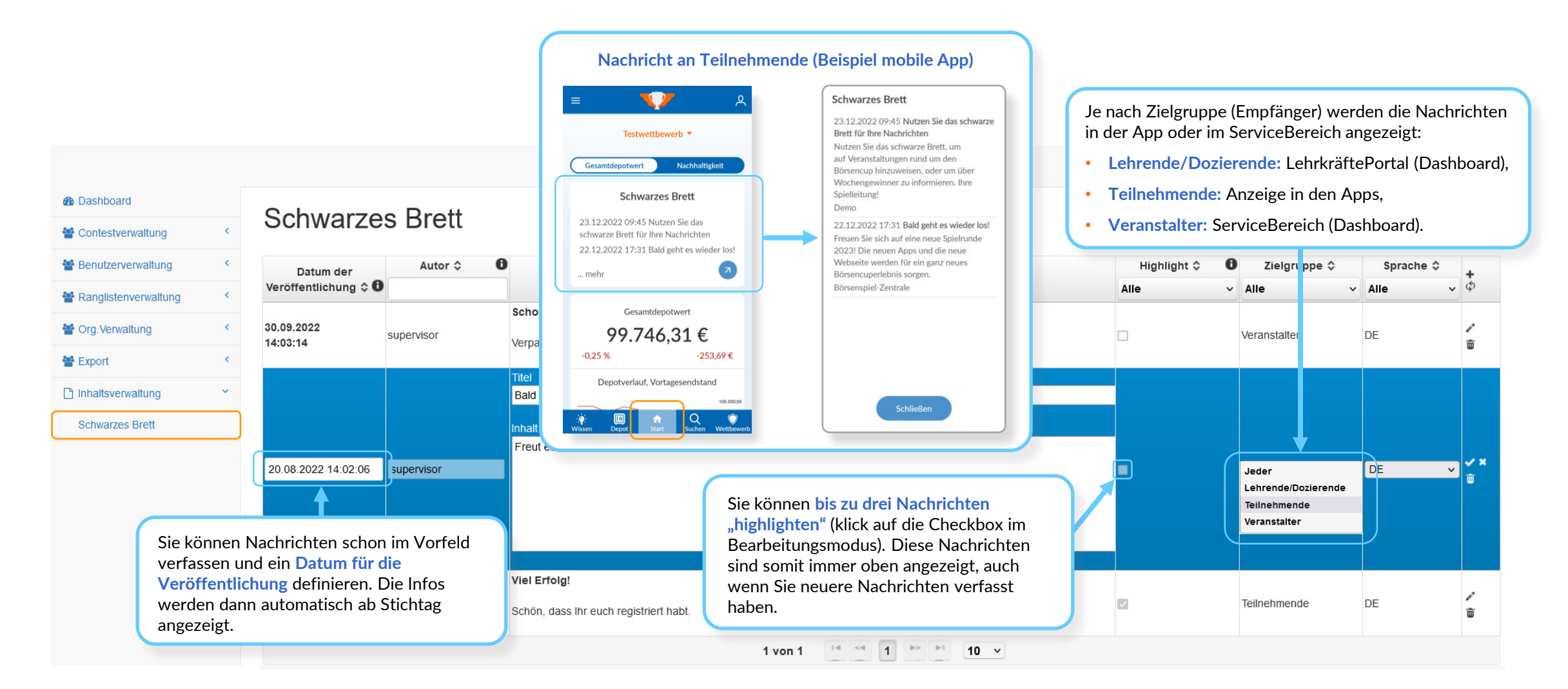

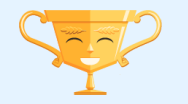

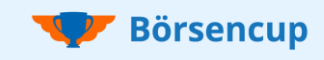

## | 7. Hilfe und Downloads - Coach

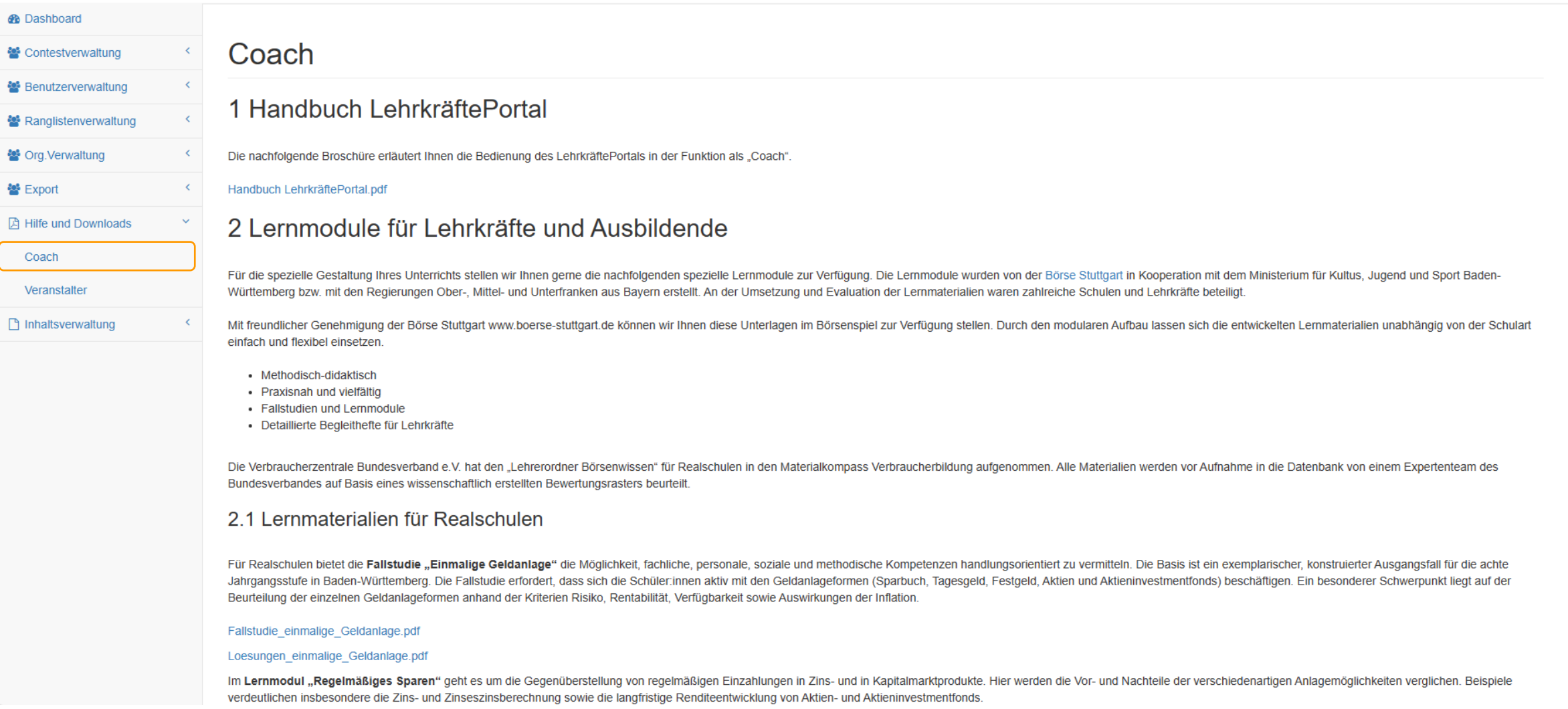

![](_page_34_Picture_3.jpeg)

![](_page_35_Picture_0.jpeg)

## | 7. Hilfe und Downloads - Veranstalter

![](_page_35_Picture_18.jpeg)

![](_page_35_Picture_3.jpeg)

![](_page_35_Picture_5.jpeg)

![](_page_36_Picture_0.jpeg)

#### Haben Sie Fragen? Haben wir Ihr Interesse geweckt? Dann freuen wir uns auf Sie!

![](_page_36_Picture_2.jpeg)

![](_page_36_Picture_3.jpeg)

**https://boersencup.eu**

![](_page_36_Picture_5.jpeg)

![](_page_36_Picture_6.jpeg)

![](_page_36_Picture_7.jpeg)

![](_page_37_Picture_0.jpeg)

Haben Sie Fragen? Haben wir Ihr Interesse geweckt? Dann freuen wir uns auf Sie!

## Vertraulichkeit und Nutzung dieser Unterlagen

- Der Inhalt dieser Unterlage ist vertraulich zu behandeln. Vertrauliche Behandlung bedeutet, dass Inhalte und Informationen Dritten nicht zugänglich gemacht und durch diese nicht wirtschaftlich verwertet werden dürfen. Eine darüber hinausgehende Verwendung oder die Weitergabe an Dritte bedarf der schriftlichen Zustimmung der Urheber oder des Auftraggebers.
- Alle Abbildungen, Texte in dieser Präsentation sind urheberrechtlich geschützt. Die Rechte liegen bei den Urhebern. Jegliche externe Verwendung oder Reproduktion in elektronischer oder gedruckter Form bedarf der ausdrücklichen Zustimmung durch die Urheber.

![](_page_37_Picture_5.jpeg)

![](_page_37_Picture_6.jpeg)